# Powergate 4 Administration Dashboard Overview

### User Guide

This User Guide has been specially designed to illustrate how to use the Powergate Administration Dashboard, the new portal dedicated to the management of Powergate tools and their files, provided by Alientech srl to Powergate Managers.

We suggest you carefully read this User Guide before accessing and starting use the Powergate Administration Dashboard, and to keep it always at hand.

For a better experience and better see the images in this User Guide, we suggest increasing the viewing zoom of the document.

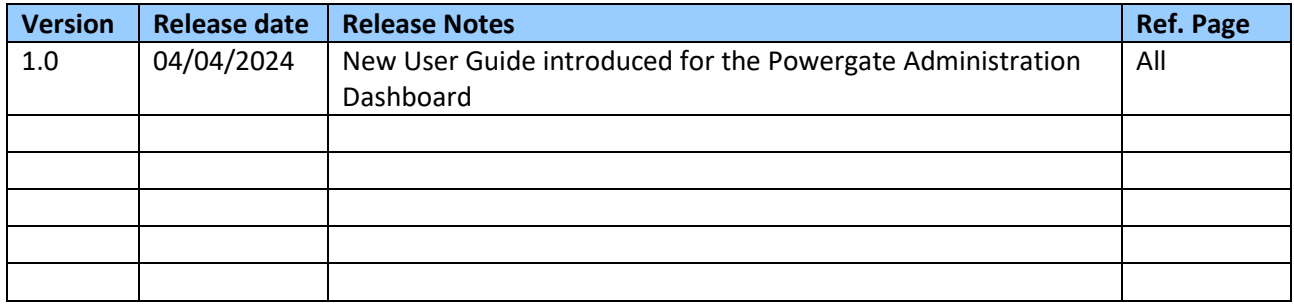

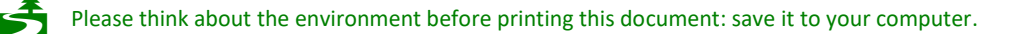

### Table of contents

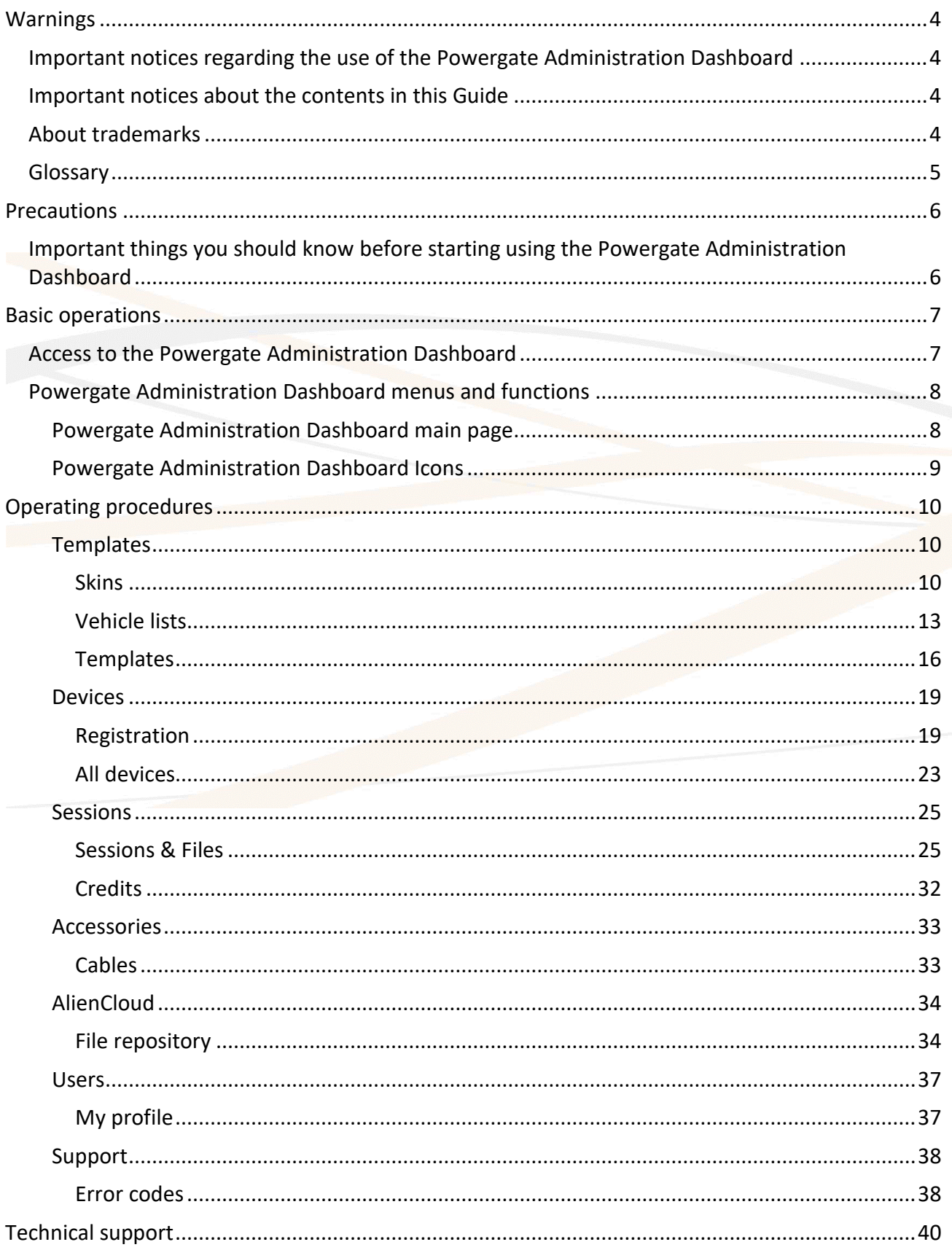

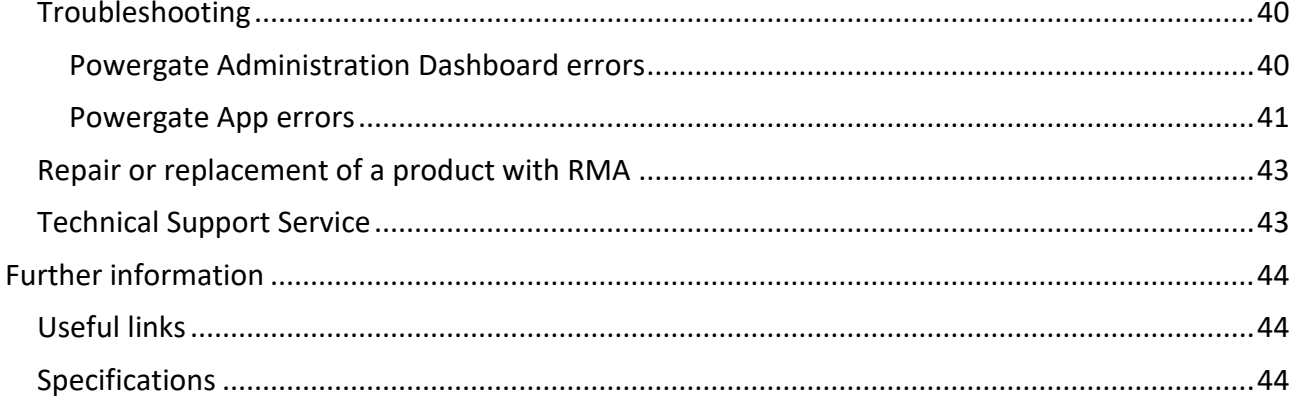

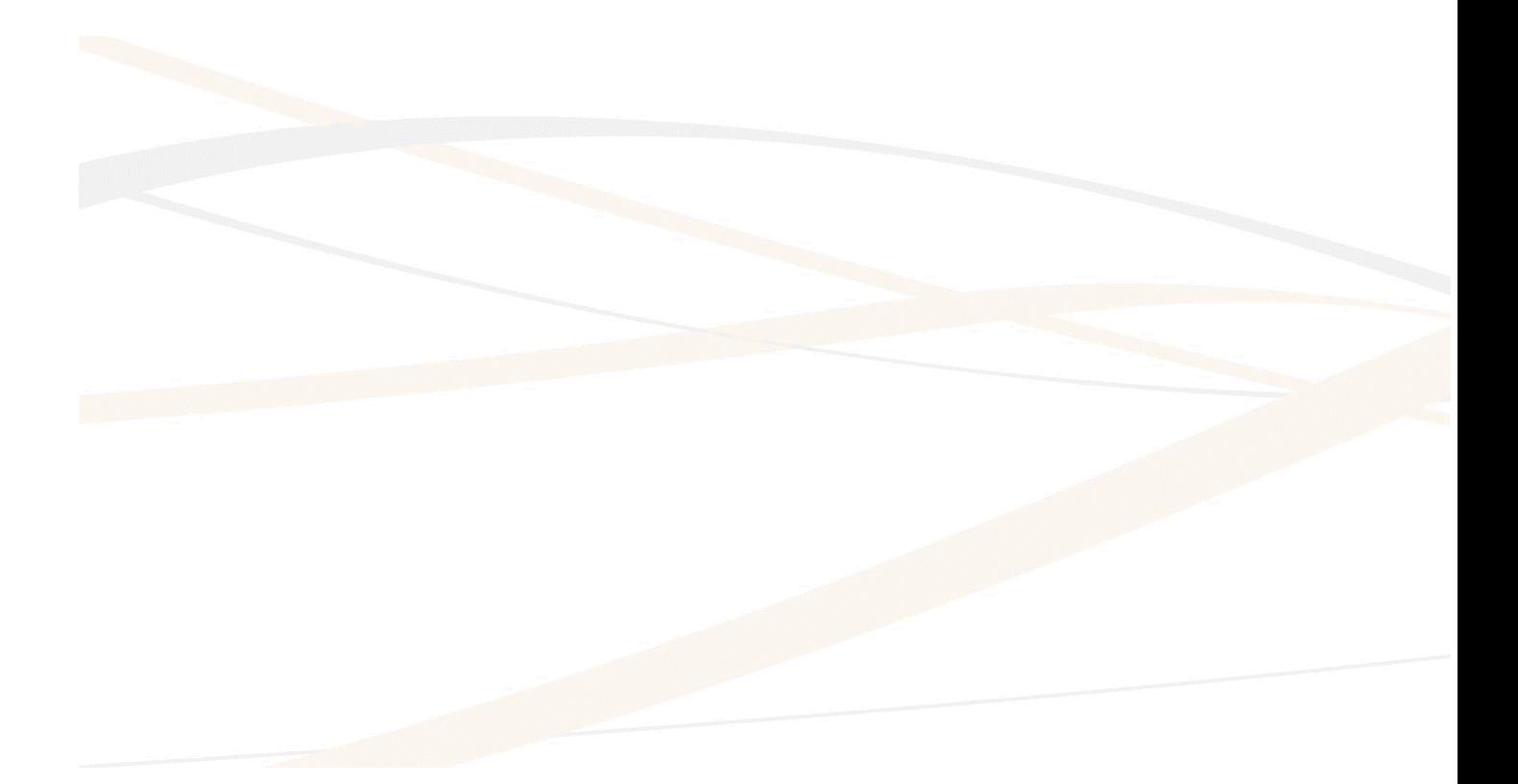

### <span id="page-3-0"></span>**LIENTECH Warnings**

### <span id="page-3-1"></span>**Important notices regarding the use of the Powergate Administration Dashboard**

• The Internet connection costs for the access to the Powergate Administration Dashboard and use of the service are at your expenses.

### <span id="page-3-2"></span>**Important notices about the contents in this Guide**

- Alientech srl owns and administers some or all the rights to the images and other copyrighted content in this User Guide. Use of the images and other copyrighted content (including, but not limited to, copying, reproducing, modifying, translating, uploading on a network, displaying, transmitting, distributing, licensing, selling, and publishing) except as used herein, is prohibited to the extent allowed by law.
- This User Guide and the screen images representing the Powergate Administration Dashboard are subject to change without notice.
- The screen images used throughout this Guide may be fictitious or may differ from actual screen images.

### <span id="page-3-3"></span>**About trademarks**

- Powergate is a registered trademark of Alientech srl.
- All other trademarks are the properties of their respective owners.
- Alientech is not sponsored nor partnered with any automobile or ECU manufacturer: references to automakers or ECU manufacturers, vehicle or control unit models in the Powergate Administration Dashboard or this User Guide are made solely because the vehicles or control units have been tested for use with Powergate tool or are believed to be compatible with it.

### <span id="page-4-0"></span>**ALIENTECH Glossary**

Before you begin, you should become familiar with some terms used in this guide.

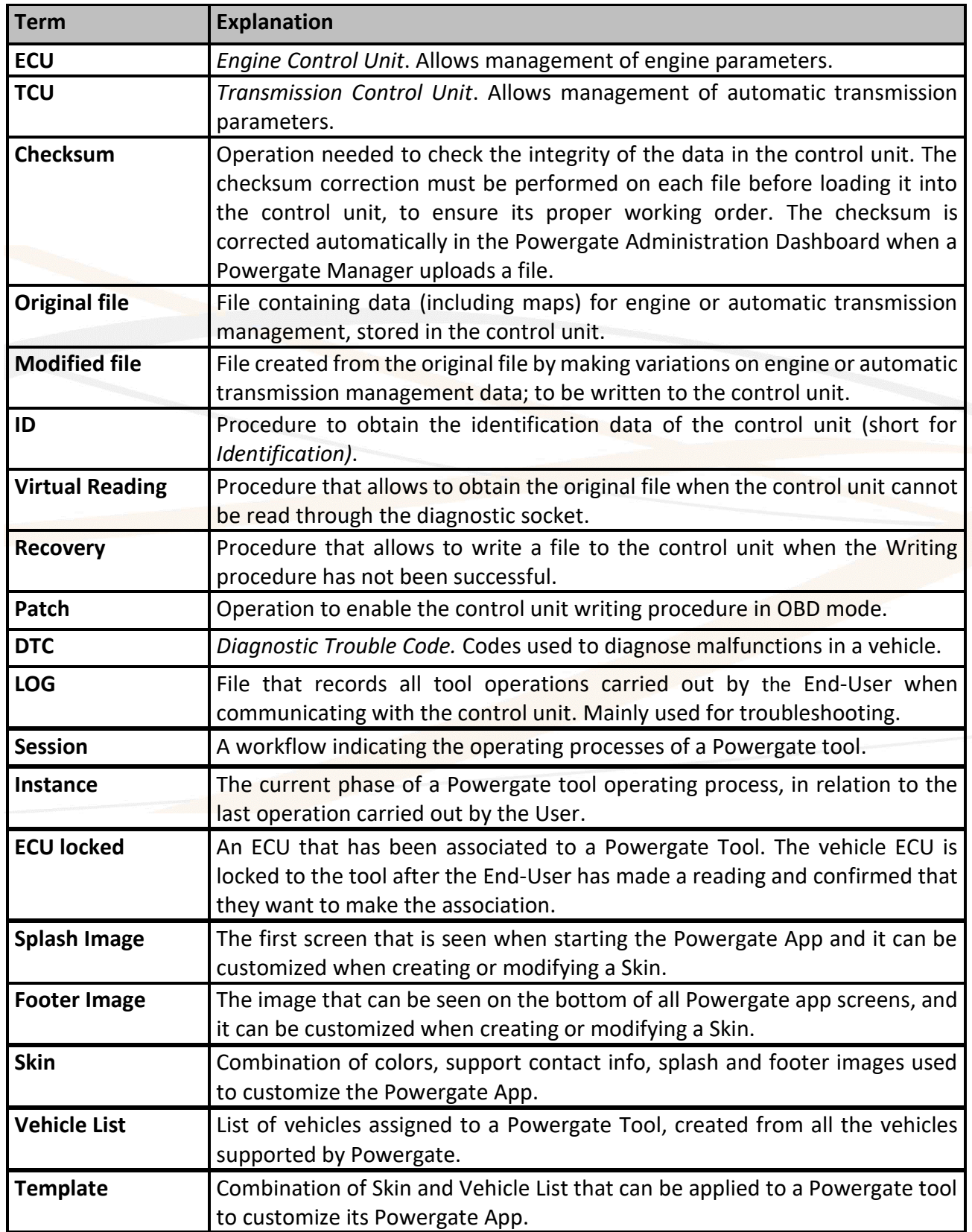

## <span id="page-5-0"></span>**LIENTECH Precautions**

**Before using the Powergate Administration Dashboard, carefully read the instructions provided in this User Guide and retain them for future reference.**

### <span id="page-5-1"></span>**Important things you should know before starting using the Powergate Administration Dashboard**

In case the vehicle's control unit is not the original factory-installed unit, or has been cloned, or has undergone a previous modification operation to disable or bypass some anti-pollution or emissions control systems, writing any kind of file may cause a control unit malfunction. This can result in irreversible damages to the control unit, causing the vehicle to become inoperable without any possibility of recovery, i.e. the vehicle may not be started or operated after such a writing.

We suggest you check with your End-User the status of the vehicle, for example, if the control unit has ever undergone previous modifications or has been replaced or tampered with, etc. We also suggest you check if the file on the control unit is an original or a modified file.

Some control unit may not fully correspond to the model researched by Alientech srl and supported by the Powergate Tool. Furthermore, software or hardware variations of the control unit may compromise the proper working of the Product or vehicle.

When communicating with the control unit, Powergate automatically performs its recognition and may propose to use a different protocol than the one selected, which best suits the control unit protection.

Pay attention to every information provided in the notices marked by the  $\triangle$  icon.

### <span id="page-6-0"></span>**LIENTECH Basic operations**

### <span id="page-6-1"></span>**Access to the Powergate Administration Dashboard**

Powergate Managers can use the services provided by Alientech srl through the Powergate Administration Dashboard to manage the files received from Powergate Tools registered under their Powergate Manager account.

You can manage only Powergate tools registered under your Powergate Manager account, it is not possible to manage tools and files of Powergate tools associated to other Powergate Managers.

Browse t[o https://powergate.alientech.to](https://powergate.alientech.to/) and log in with your **ALIEN\_id**:

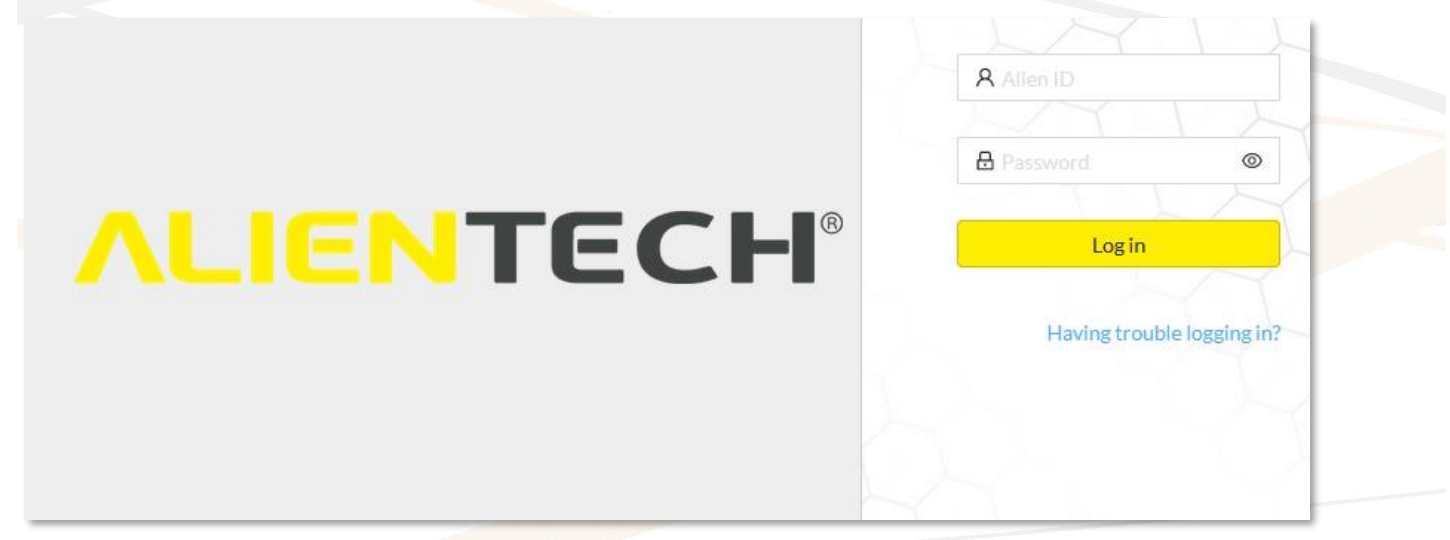

**Figure 1:** Powergate Administration Dashboard – login page

### <span id="page-7-0"></span>**Powergate Administration Dashboard menus and functions**

#### <span id="page-7-1"></span>**Powergate Administration Dashboard main page**

You can access all the functions of the Powergate Administration Dashboard either by clicking on each blue icon next to the section name in the quick access tabs or by selecting the relevant item in the side menu.

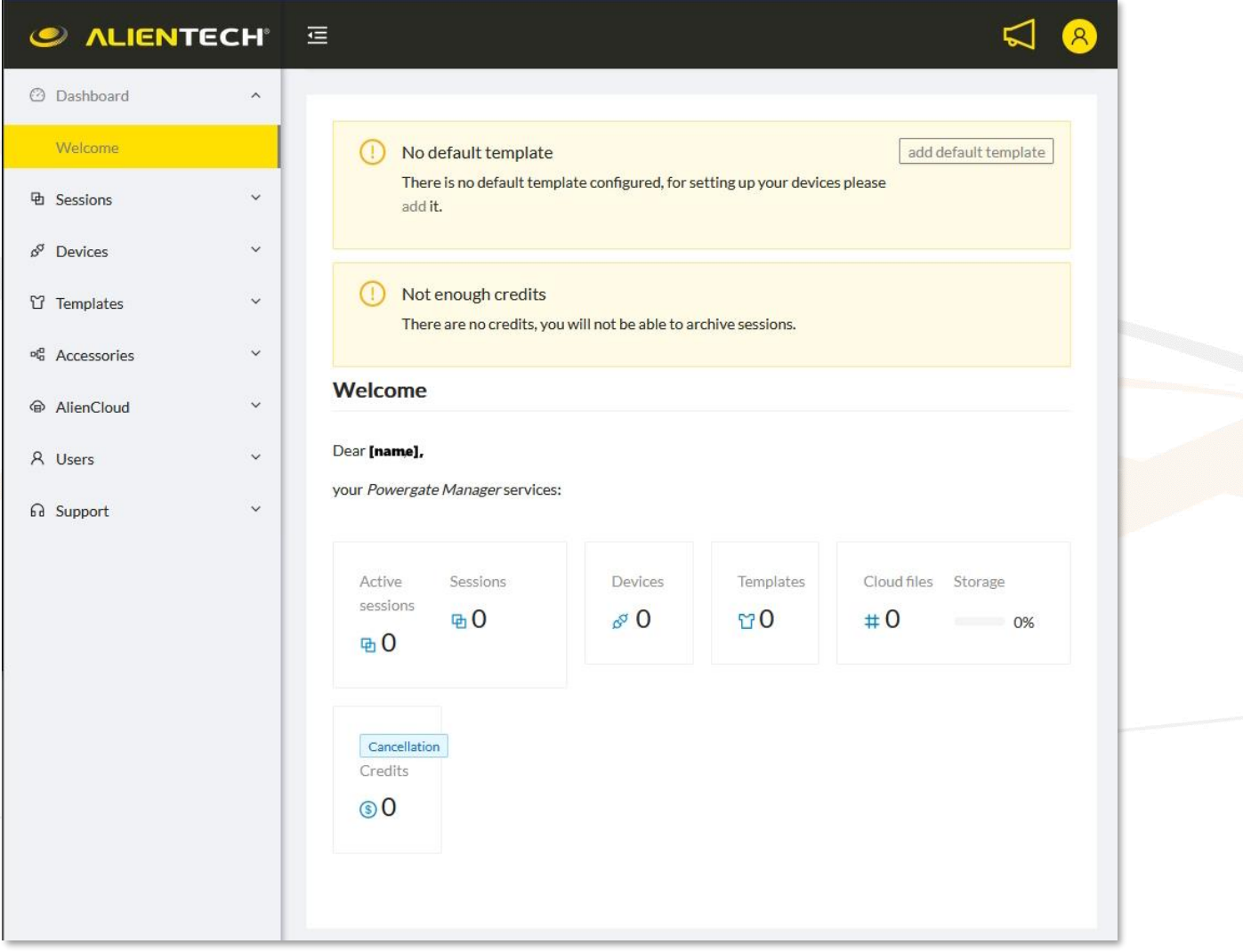

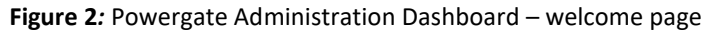

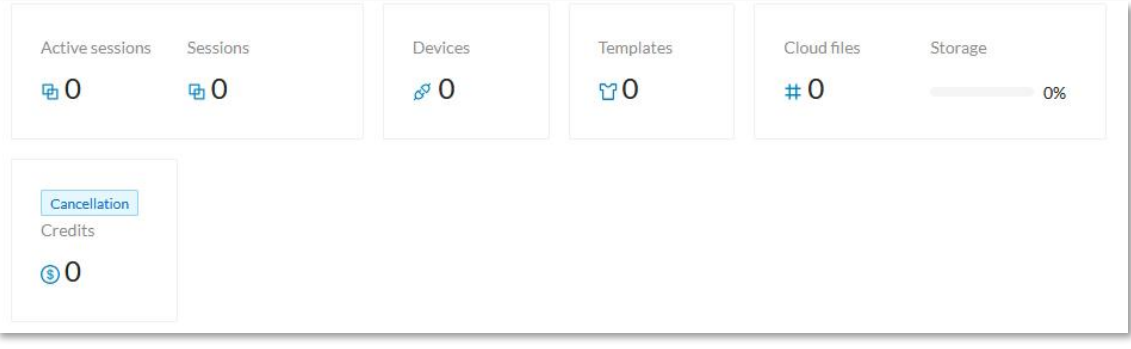

**Figure 3***:* Powergate Administration Dashboard – quick access tabs

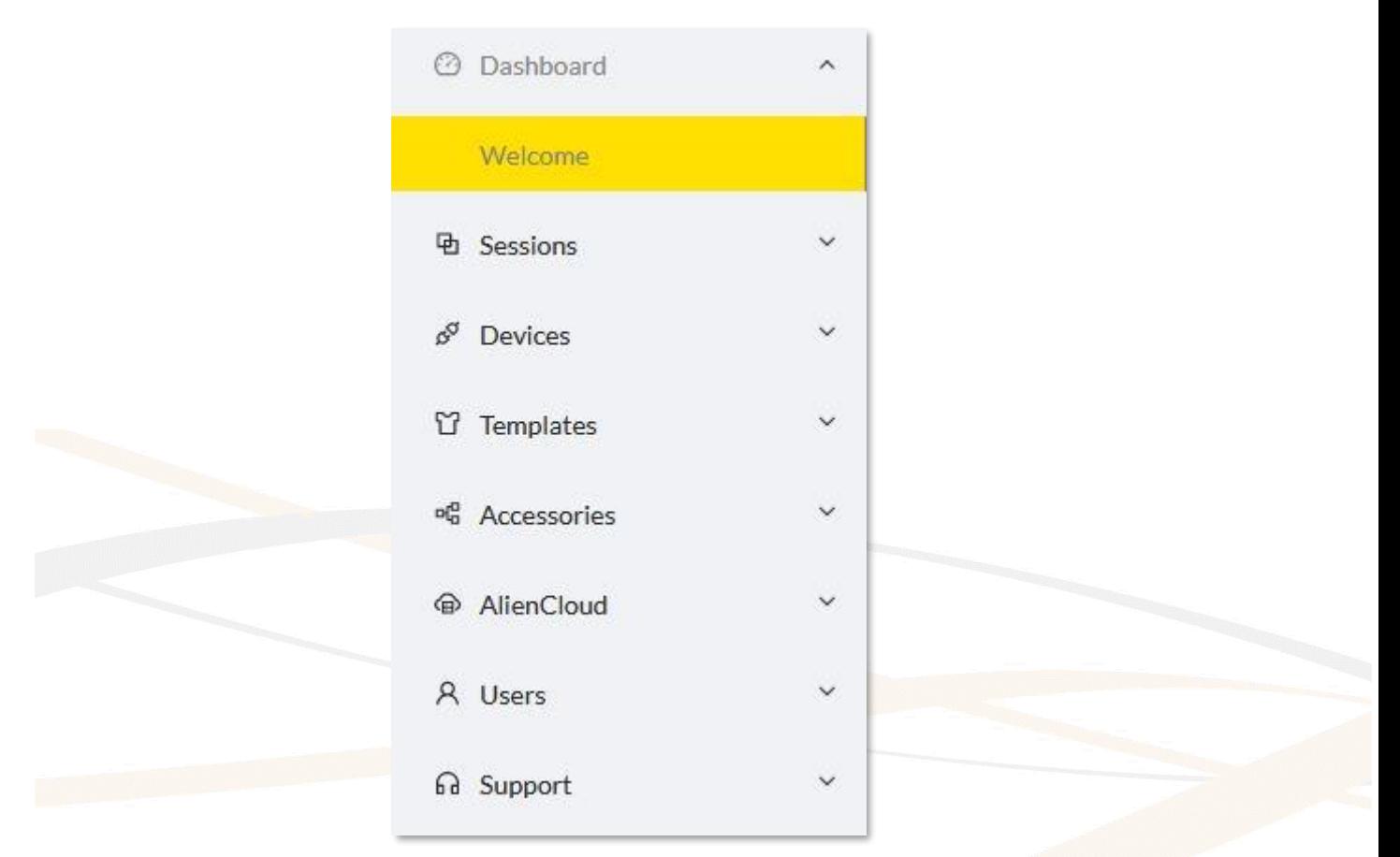

**Figure 4:** Powergate Administration Dashboard – side menu

#### <span id="page-8-0"></span>**Powergate Administration Dashboard Icons**

On the top bar of the Powergate Administration Dashboard you can find the following icons:

### **ALIENTECH**

To go back to the welcome page of the Powergate Administration

Dashboard.

 $T =$  To hide/show the side menu.

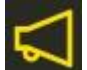

To view and manage notifications.

To view the operator's name currently using the Powergate Administration Dashboard and Logout.

### <span id="page-9-0"></span>**ALIENTECH Operating procedures**

The first time you access the Powergate Administration Dashboard, we suggest that you create at least one Template and then proceed to register the tools. Later, if you want, you can populate your AlienCloud with your modified files.

The functions available for each section of the Powergate Administration Dashboard and how to use them are detailed below.

#### <span id="page-9-1"></span>**Templates**

In this section you can customize your End-User devices by creating:

- Skins
- Vehicle Lists
- Templates

The first time you access to the Powergate Administration Dashboard, you need to create at least one Skin and one Vehicle List to be able to create a Template.

#### <span id="page-9-2"></span>**Skins**

In this section you can create a Skin to assign to your Templates. When creating a Skin, you need to add your support contact information and, if you wish, you can customize graphic elements of the Powergate app.

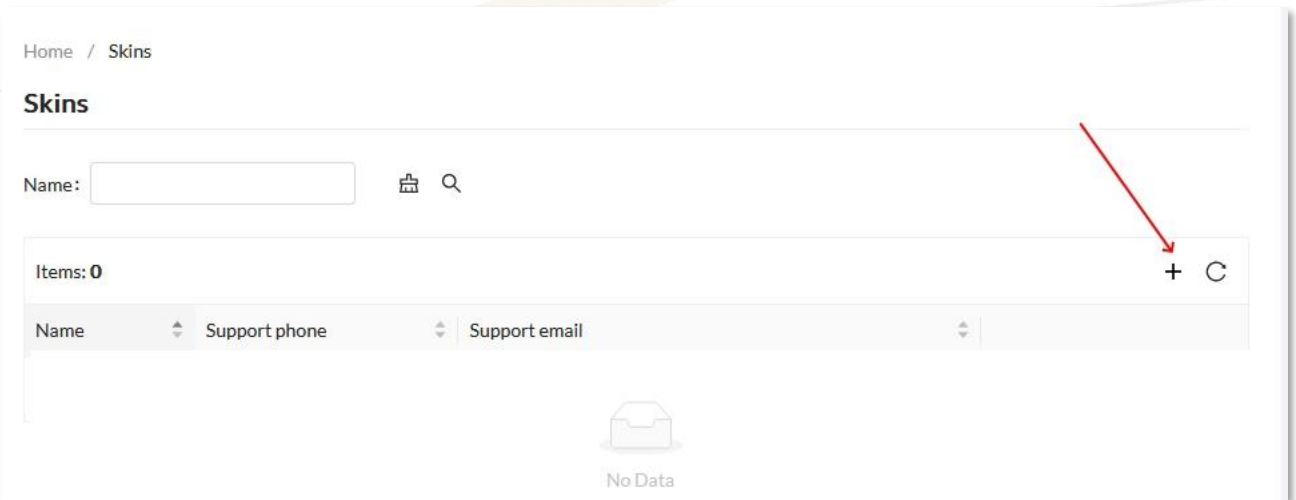

**Figure 5** *Skins* main page - no skins created

All the Skins created will be displayed in the Items table where, through the relevant icons, you can:

Search for a Skin by its name (icons:  $\frac{a}{b}$  to search,  $\frac{a}{b}$  to clear.)

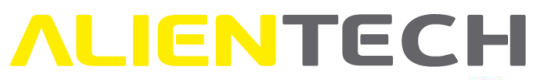

- Delete or edit a Skin (icons:  $\Box$  and  $\triangle$ .)
- Open a side tab to view the details of a Skin (icon:  $\odot$  .)

You can change the contact information of a Skin at every moment. Your End-User customers will see the updated contact information when opening the Powergate App, even if they have already locked the Tool to their vehicle.

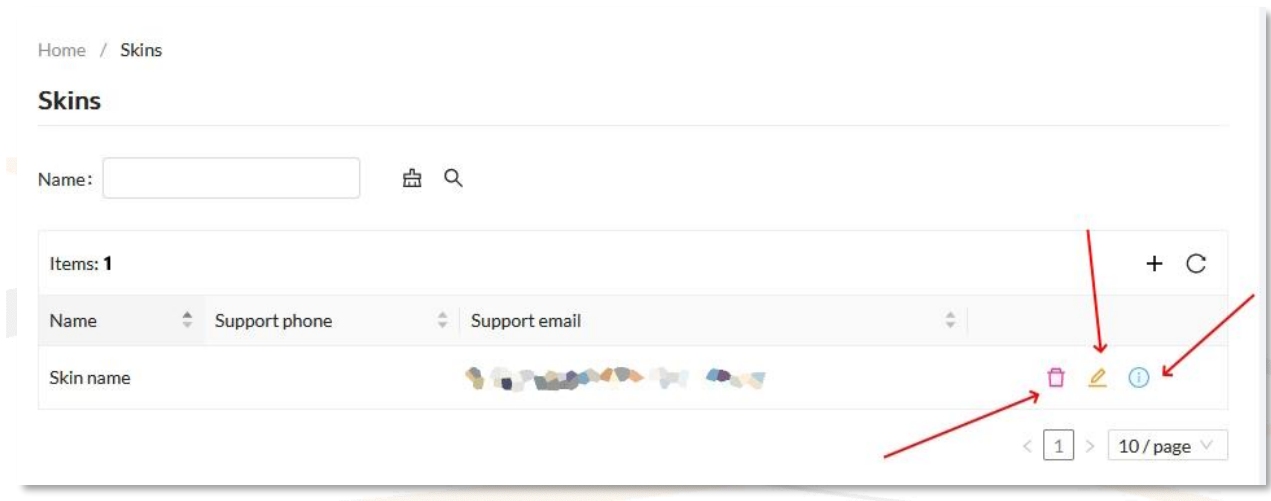

**Figure 6:** *Skins* main page – Example with a Skin created

#### **How to create a Skin**

- 1. Open the **Skins** menu and click on the  $+$  icon.
- 2. Fill the form with a name to identify your Skin and the information required for support.

The info entered here will be displayed in the Powergate app, so that your End-User customers can contact you for support. An e-mail address is required, but you can choose whether to add a phone number.

3. Click on <Save & continue>.

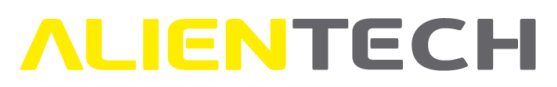

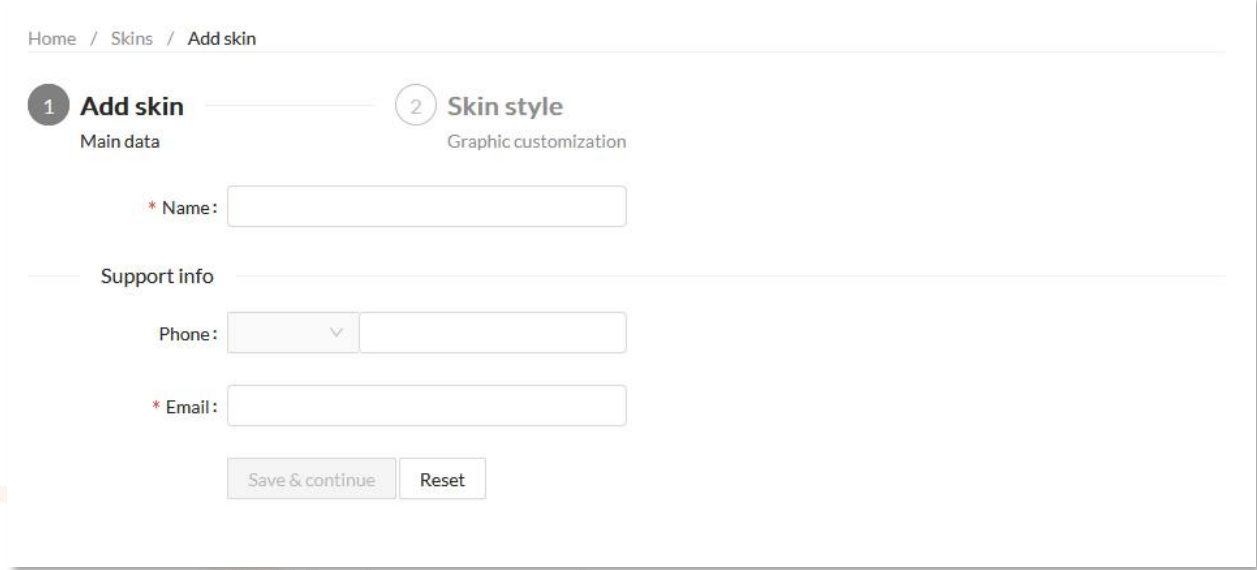

**Figure 7:** *Add Skin* page – Main data

4. Now you can choose the colors of your Skin and add your logos for the splash page and footer so as to customize the Powergate app. If you don't want to customize the graphics of the Powergate app, skip to step 5.

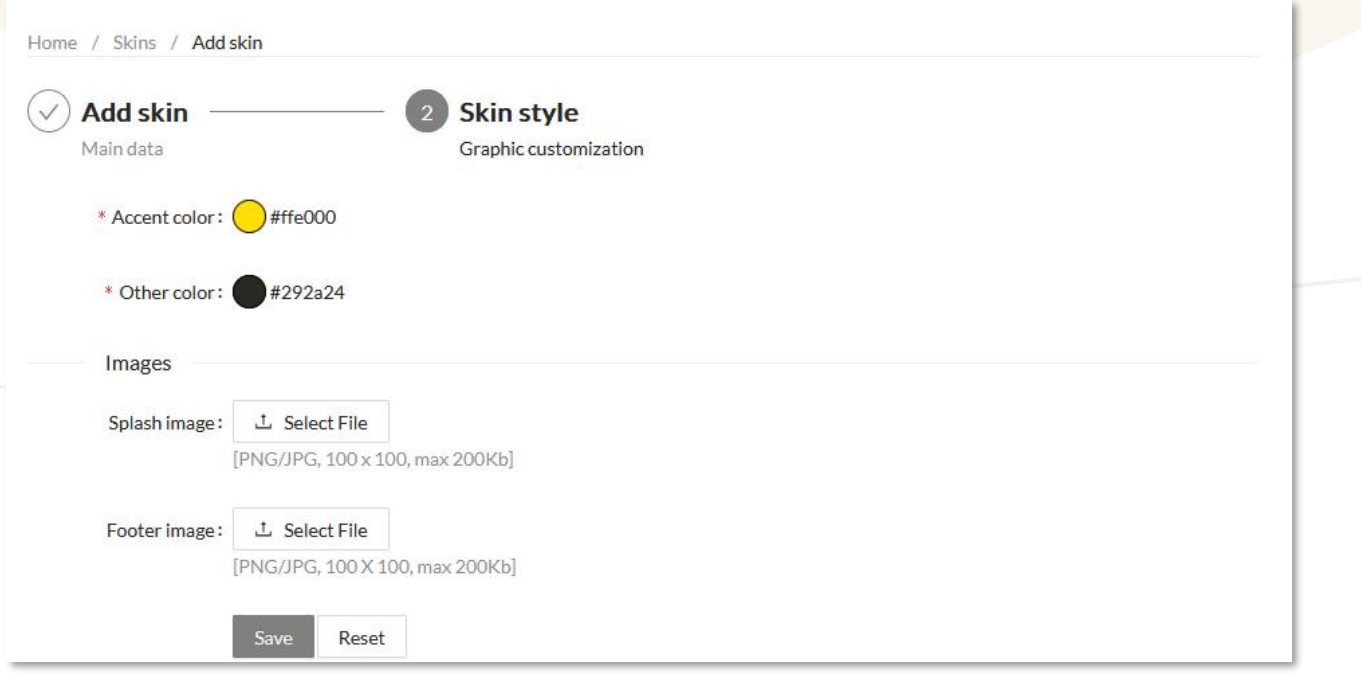

**Figure 8:** *Skin style* page - Graphics customization

- All images must be in .png or .jpg format. • All images must have a 100x100px size, max 200 Kb.
- 5. Click on <Save> and proceed with the creation of a Vehicle List.

<span id="page-12-0"></span>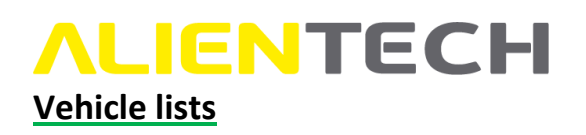

In this section you can create a Vehicle List to assign to your Templates.

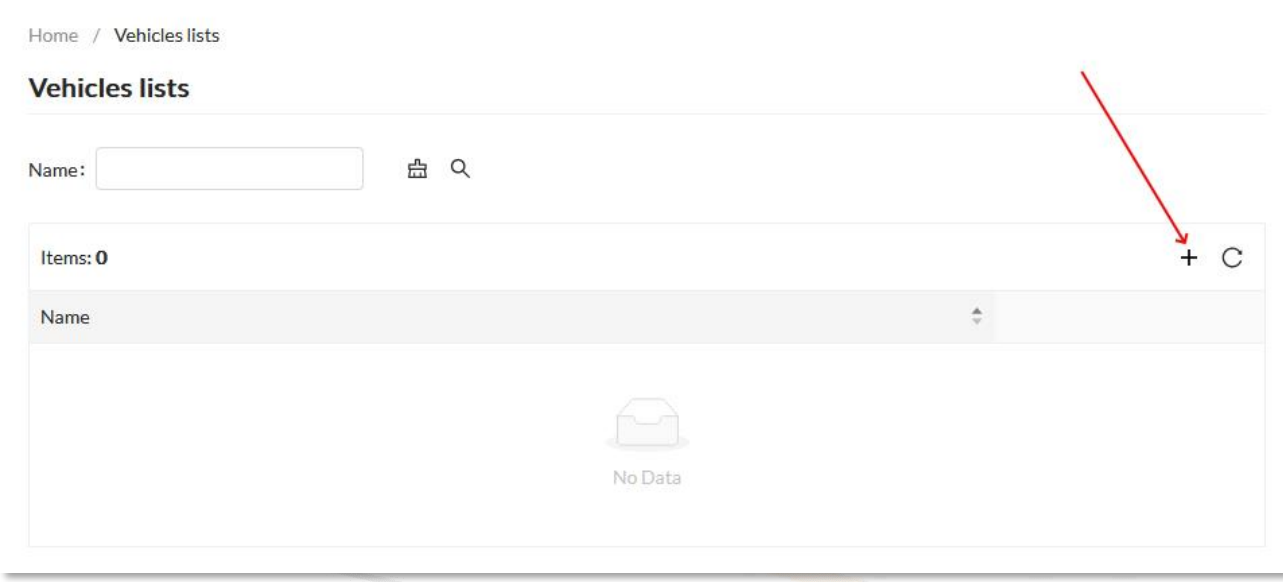

**Figure 9:** *Vehicle lists* main page - no lists created

You can create:

- *Single make lists*, that is, a list with only one make of vehicles (for example, all BMWs), only one model (for example, all BMW 7-Series) or further refine your Vehicle List by selecting only one control unit model (for example, all BMW 7-Series equipped with Bosch MG1CS003 control unit) or even a single vehicle version (for example, only BMW 7-Series 730i 8AT with 255HP);
- *Multi-make lists*, that is, with multiple makes (for example, BMW and Mini). Even in this case it will be possible to refine the Vehicle List by selecting a single model, a single control unit or a single version for each desired make.

#### **The End-User customer will only see the vehicles listed in the customized Vehicle List associated with the Template assigned to its tool, even if further vehicles will be added to those supported by Powergate.**

All the Vehicle Lists created will be displayed in the Items table where, through the relevant icons, you can:

- Search for a list by its name (icons:  $\alpha$  to search,  $\hat{m}$  to clear.)
- Open a preview of all the vehicles included in a list (icon:  $\triangleq$ .)
- Delete or edit a list (icons:  $\Box$  and  $\triangle$ .)
- Open a side tab to view the details of a list (icon:  $\circled{0}$ .)

Changes made to a Vehicle List that is already associated to a Template will only be available to End-User customers who have not yet locked the Tool to their vehicle.

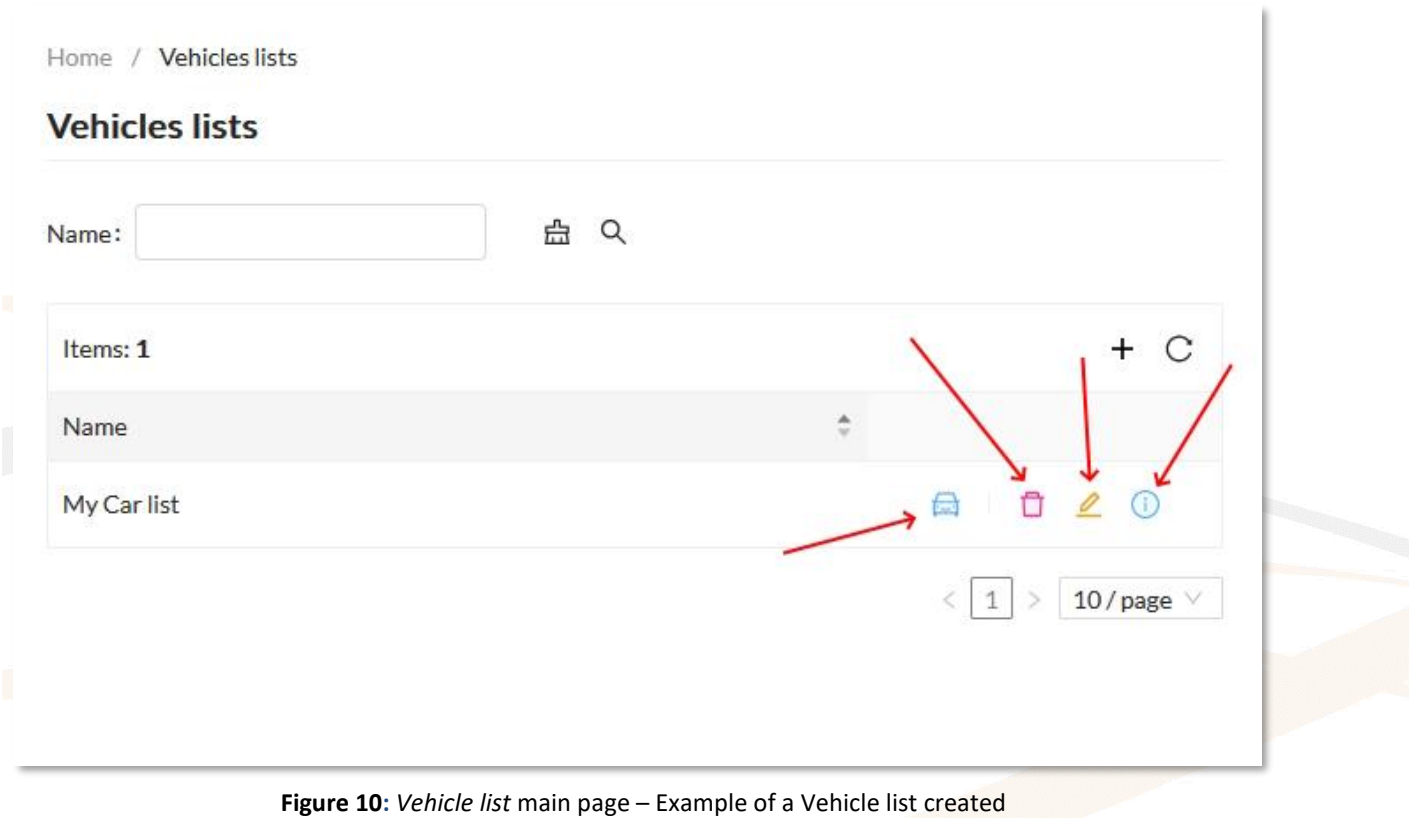

#### **How to create a Vehicle list**

- 1. Open the **Vehicle list** menu and click on the  $\pm$  icon.
- 2. Enter a name for your Vehicle list.
- 3. Select the Vehicle type.
- 4. Click on the  $\overline{Y}$  icon.

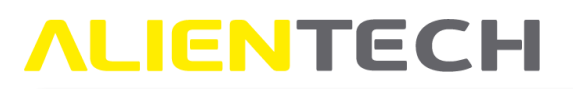

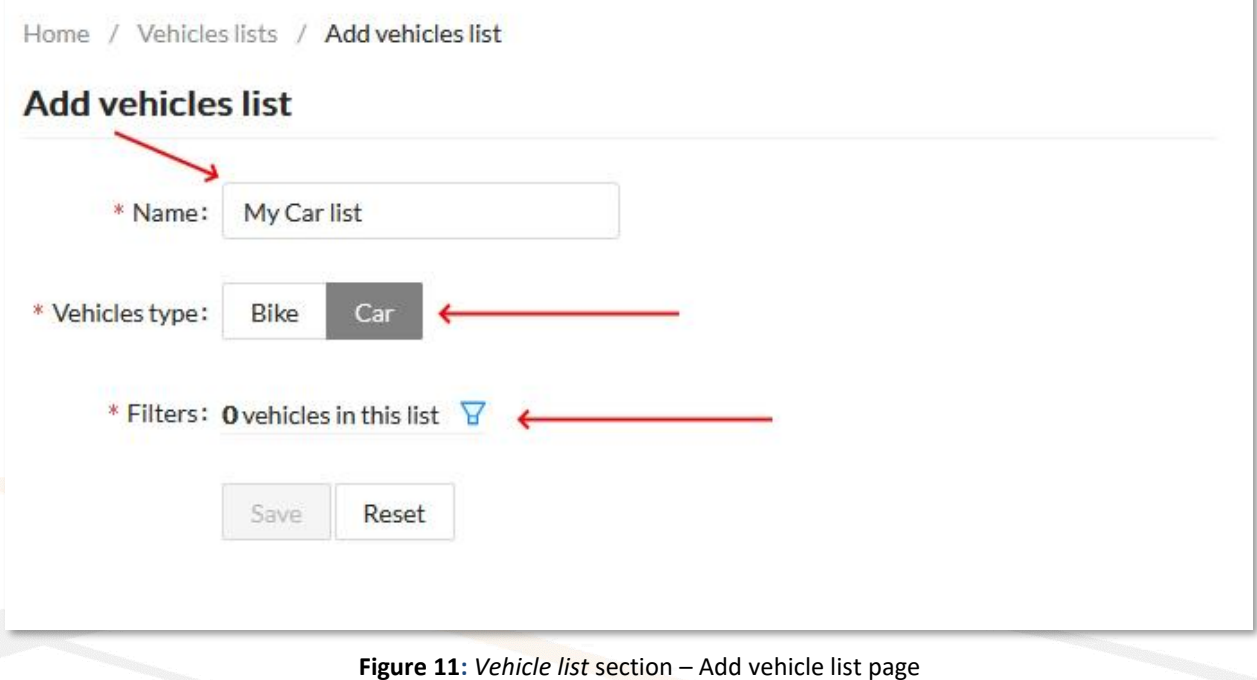

5. Use the filters to refine the content of the list of vehicles supported by Powergate, then click on the checkboxes to select/deselect a vehicle.

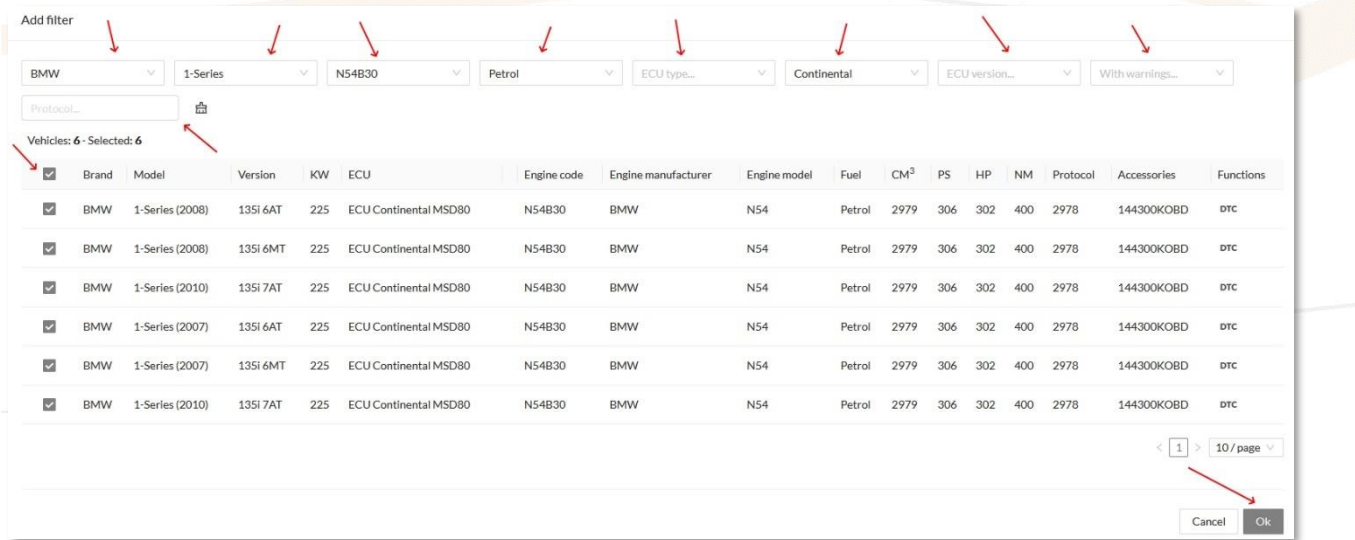

**Figure 12:** *Vehicle list* section – Example of Vehicle selection page with filters set

For some vehicles, both an engine control unit (ECU) protocol and an automatic transmission control unit (TCU) protocol may be available. In this case, the End-User must always read and lock the ECU before being able to read the TCU.

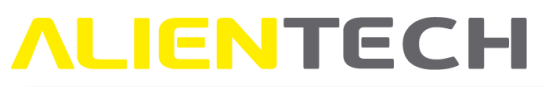

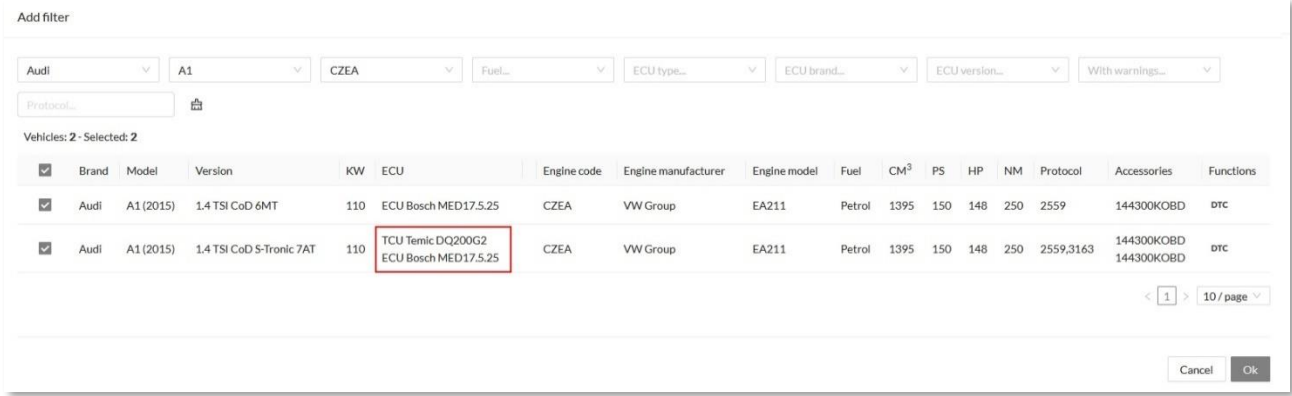

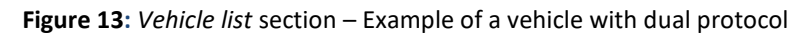

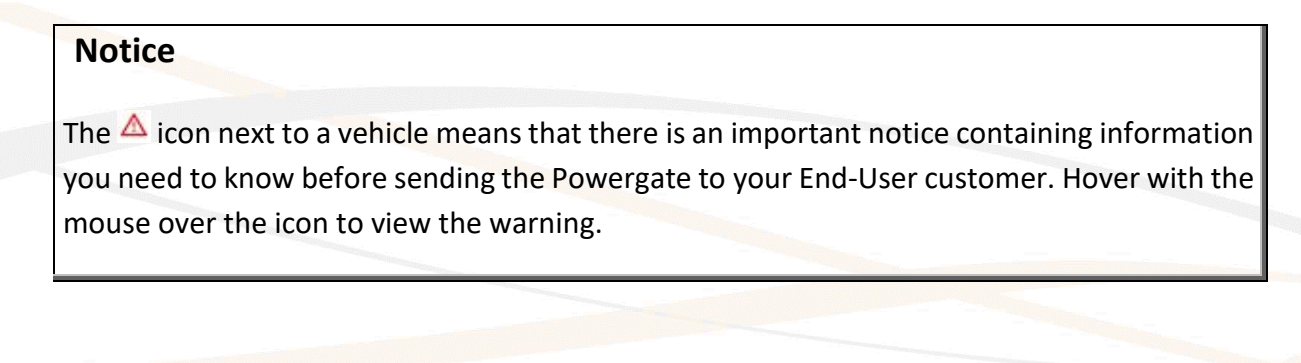

| <b>BMW</b>              |                           | 1-Series<br>$\vee$ |          | v I | Engine code | V.                                                                           | Fuel |                                     | M.<br>ECU type      | $\vee$       | ECU brand | $\sim$          |     | EDC17CP49 |           | $\vee$   | With warnings | v                 |
|-------------------------|---------------------------|--------------------|----------|-----|-------------|------------------------------------------------------------------------------|------|-------------------------------------|---------------------|--------------|-----------|-----------------|-----|-----------|-----------|----------|---------------|-------------------|
| Protocol                | Vehicles: 2 - Selected: 2 | 盘                  |          |     |             | a modified file does not increase the<br>programming counter. Restoring the  |      | Reprogramming the control unit with |                     |              |           |                 |     |           |           |          |               |                   |
| M                       | Brand                     | Model              | Version  | KW  | ECU         | vehicle by rewriting the original file<br>increases the programming counter. |      |                                     | Engine manufacturer | Engine model | Fuel      | CM <sup>3</sup> | PS  | HP        | <b>NM</b> | Protocol | Accessories   | Functions         |
| $\overline{\mathbb{Z}}$ | <b>BMW</b>                | 1-Series (2015)    | 125d 8AT | 165 |             | ECU Bosch EDC17CP49                                                          | Δ    | B47D20T0                            | <b>BMW</b>          | <b>B47</b>   | Diesel    | 1995            | 224 | 221       | 450       | 2996     | 144300KOBD    | DTC               |
| $\overline{\mathbf{z}}$ | <b>BMW</b>                | 1-Series (2015)    | 125d 8AT | 165 |             | ECU Bosch EDC17CP49                                                          | Δ    | B47D20T0                            | <b>BMW</b>          | <b>B47</b>   | Diesel    | 1995            | 224 | 221       | 450       | 2996     | 144300KOBD    | DTC               |
|                         |                           |                    |          |     |             |                                                                              |      |                                     |                     |              |           |                 |     |           |           |          | < 1           | $10$ /page $\vee$ |
|                         |                           |                    |          |     |             |                                                                              |      |                                     |                     |              |           |                 |     |           |           |          |               |                   |

**Figure 14:** *Vehicle list* section – Example of a vehicle with an important notice

- 6. Click on <OK> to save the selection.
- 7. Click on <Save> to confirm the creation of the list and proceed with the creation of a Template.

#### <span id="page-15-0"></span>**Templates**

In this section you can manage your Templates by assigning a Skin and a Vehicle List, so that you can make a Template available for your End-Users.

Home / Templates **Templates** No default template add default template There is no default template configured, for setting up your devices please add it. ☆ ☆ Name:  $+ C$ Items: 0 Name Skin **Vehicles list Default** No Data

**Figure 15** *Templates* main page - no templates created

All the Templates created will be displayed in the Items table where, through the relevant icons, you can:

- Search for a Template by its name (icons:  $\frac{Q}{C}$  to search,  $\triangleq$  to clear.)
- Open a preview of all the vehicles included in the Vehicles List assigned to the Template  $(icon:$
- Delete or edit a Template (icons:  $\Box$  and  $\triangle$ .)
- Open a side tab to view the details of the Skin assigned to the Template (icon:  $\circled{0}$ .)

Changes made to a Template will only be available to End-User customers who have not yet locked the Tool to their vehicle.

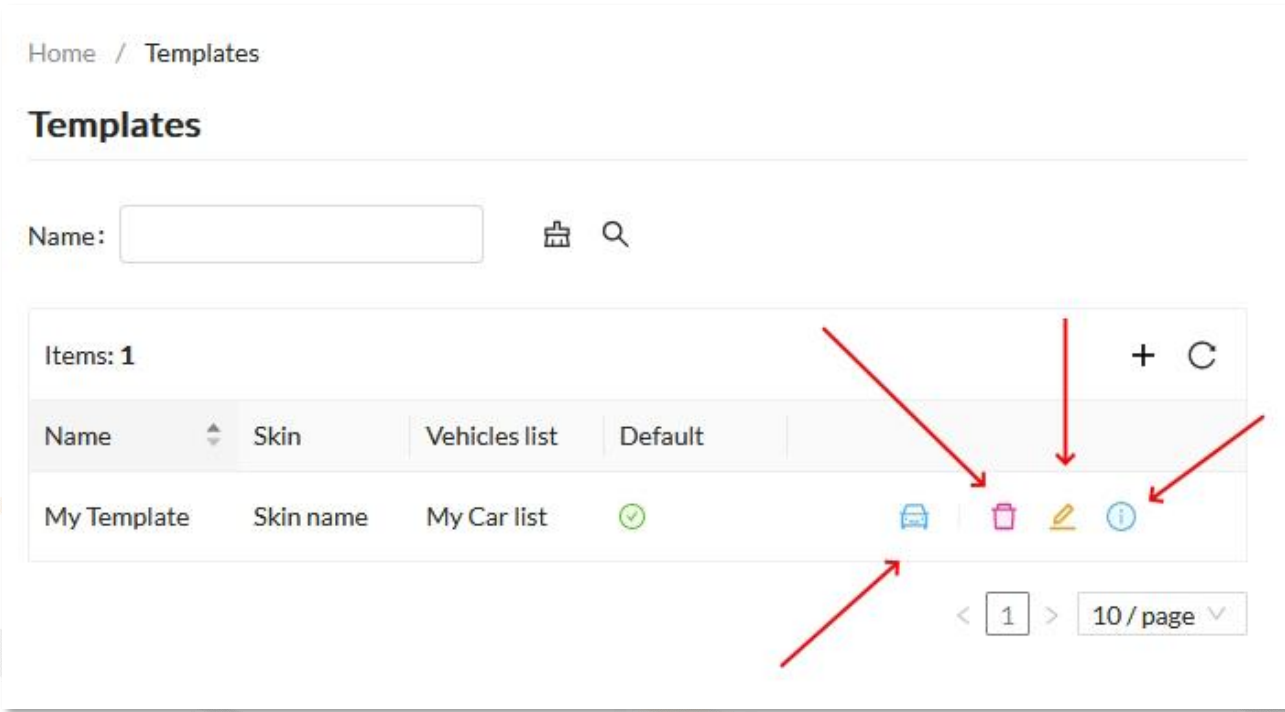

**Figure 16:** *Template* main page – Example with a Template created

#### **How to create a Template**

- 1. Open the **Templates** menu and click on the  $+$  icon.
- 2. Fill the form with a name to identify your Template.
- 3. Select a Skin and a Vehicle list from the list of those you have created.
- 4. Select whether the Template you are creating should be set as a default Template for all your Powergate tools (icons  $\Box$  and  $\Diamond$  and  $\Box$ )

When creating the first Template for your Powergate Manager account, this option is disabled, and the Template will be automatically set as default.

5. If you want to add more vehicle data in addition to those proposed by default by the Powergate app, select the checkboxes next to the desired data.

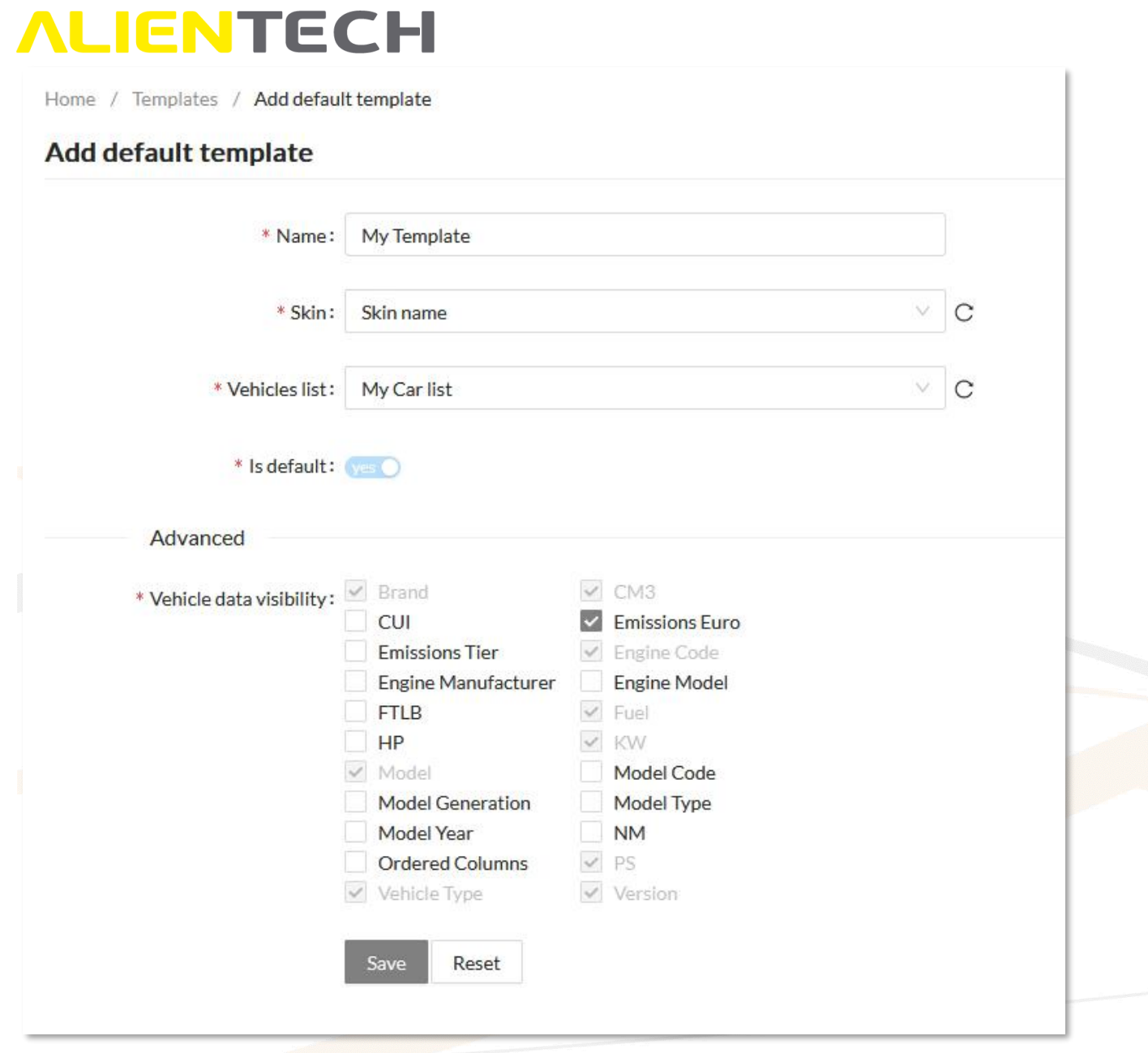

**Figure 17:** *Add default templates* page

6. Click on <Save> to confirm the creation of the Template.

#### <span id="page-18-0"></span>**Devices**

In this section you can see all the Powergate tools associated to your Powergate Master account, register, and configure them.

#### <span id="page-18-1"></span>**Registration**

In this section you can register Powergate tools to your Powergate Manager account and configure them with your Templates.

#### **How to register a Powergate tool**

1. Open the **Registration** menu.

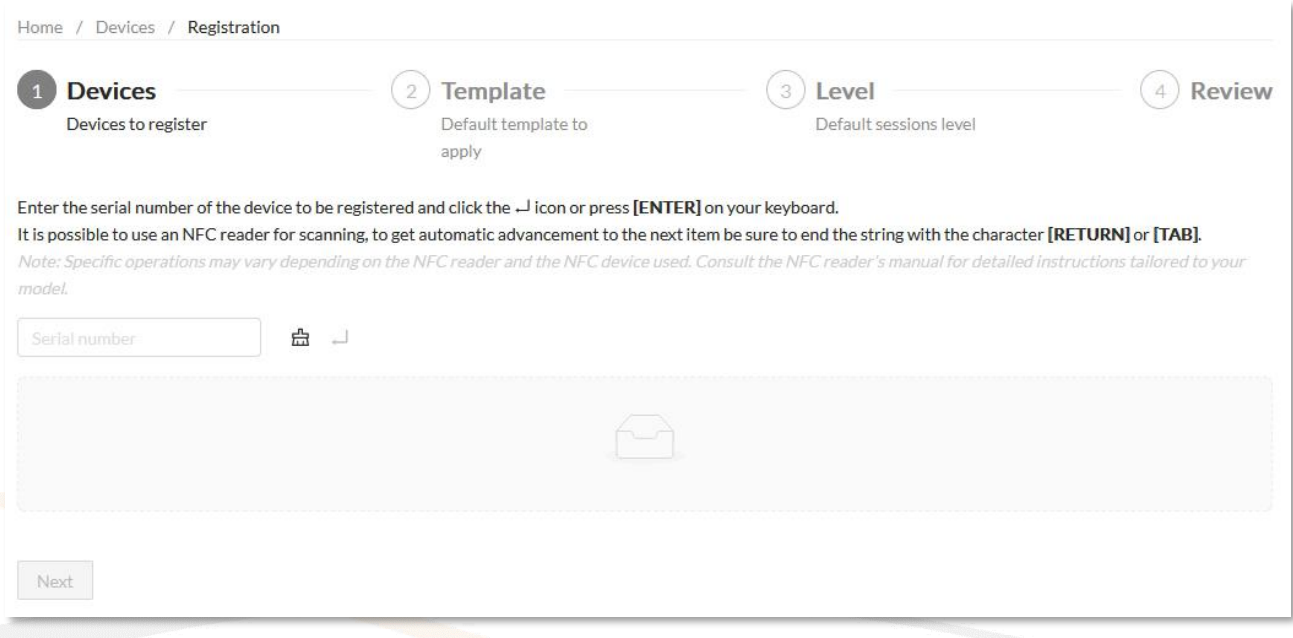

**Figure 18:** *Registration* page – Devices to register

- 2. Enter the serial number of the device to be registered in the text field and click on the  $$ icon or press [Return] on your keyboard (use the  $\triangleq$  icon to clear the entered value.)
- You can either manually type in the serial number of the devices into the text field or use an NFC reader for massive entries. In this case, make sure to end the string with the character [RETURN] or [TAB] after each scanned tool to get automatic advancement to the next item.
- The details of the tool entered will appear in a box. If you need to remove an entered tool, click the  $\mathbf{\hat{\Box}}$  icon.
- **You can add several serial numbers to be registered at once, provided that you want to assign them the same Template**.
- 3. Once you have added at least one serial number, click <Next> to proceed with registration.

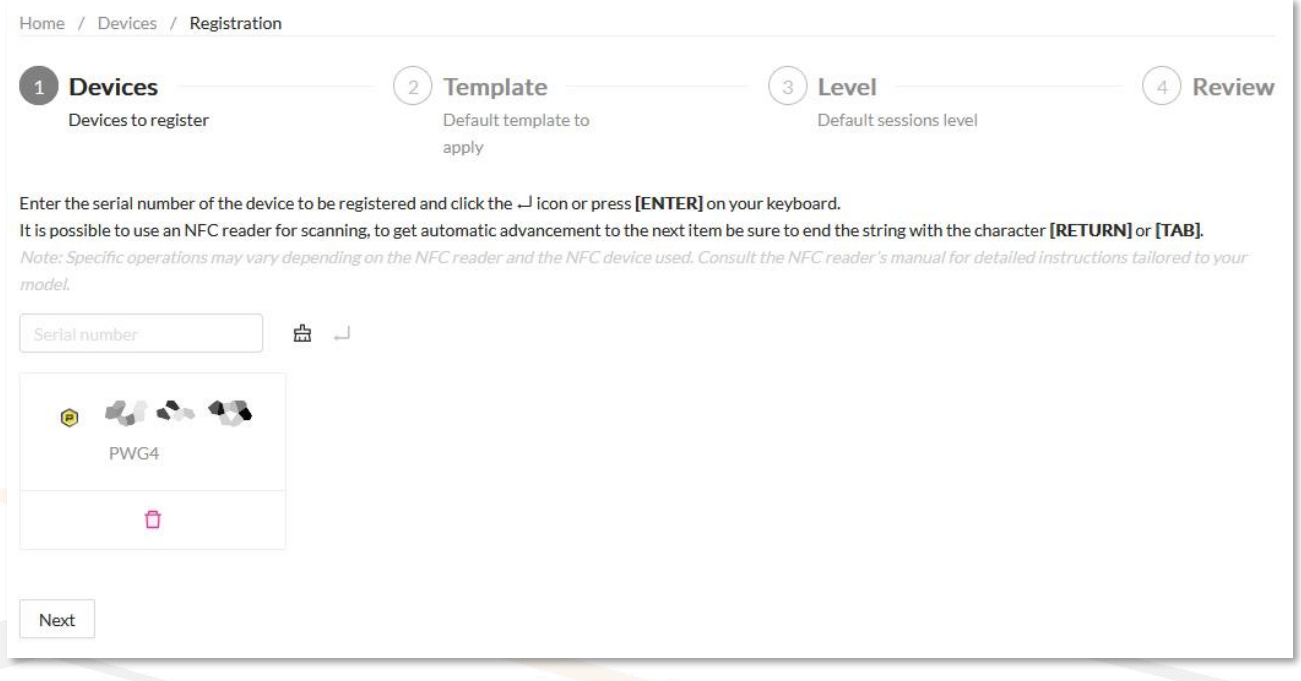

**Figure 19:** *Registration* page – Example of a Device to be registered

4. Select a Template from the list of those you have created and click on <Next>.

| <b>Devices</b>             | <b>Template</b><br>$\overline{2}$ | $\mathbf{3}$<br>Level  | Review<br>4) |
|----------------------------|-----------------------------------|------------------------|--------------|
| Devices to register        | Default template to<br>apply      | Default sessions level |              |
|                            |                                   |                        |              |
| My Template<br>* Template: | C<br>v                            |                        |              |

**Figure 20:** *Registration* page – Example of a Template to apply to the device(s)

- 5. Act on the round sliding cursor to set the default file access level for your End-User and click on <Next>.
	- You can choose to make available up to 4 modified files to your End-Users.
	- This will be a default setting for all the tools registered with the selected Template. You can even manage this setting for each single tool in the *Session and files* section of the Powergate Administration Dashboard.
	- Your End-Users will only be able to access the files within the "File access level" range set: for example, to allow them to access a Level 2 file, slide the round cursor onto the second (2nd) tick.

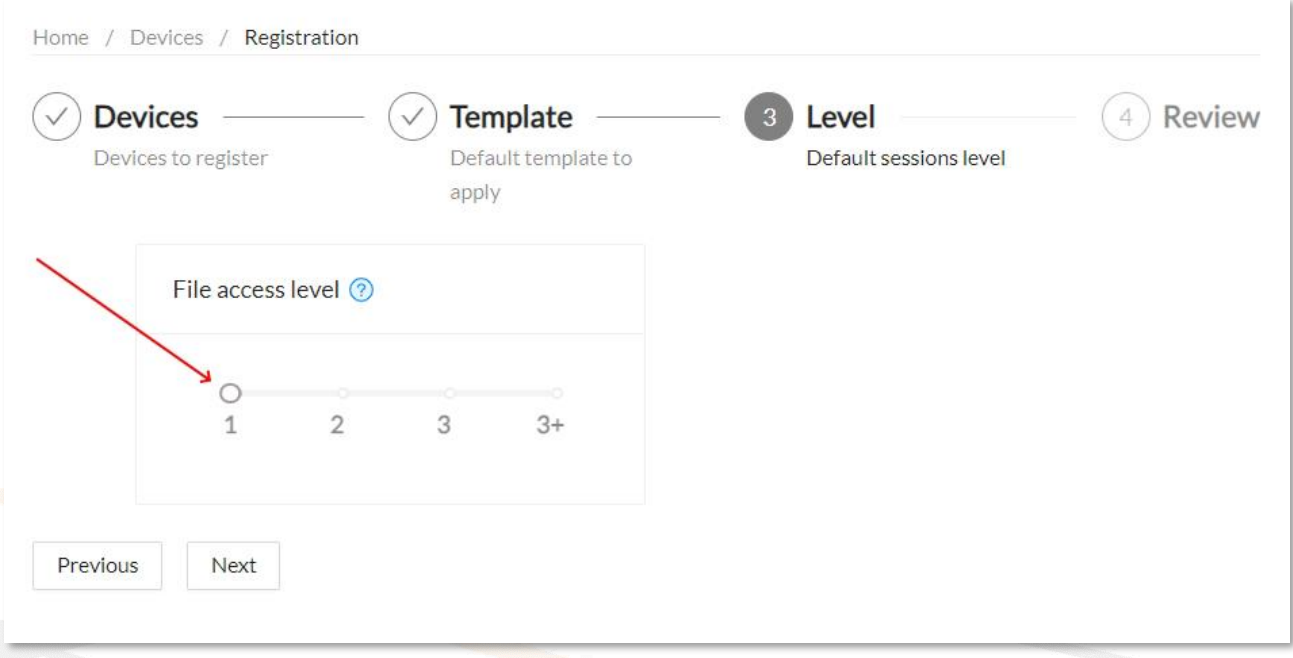

**Figure 21:** *Registration* page – Example of file access level set to the device(s)

6. Review the devices settings and make sure that all information is correct. Click on <Previous> if you need to edit any data, or <Save> to complete the registration of the device(s).

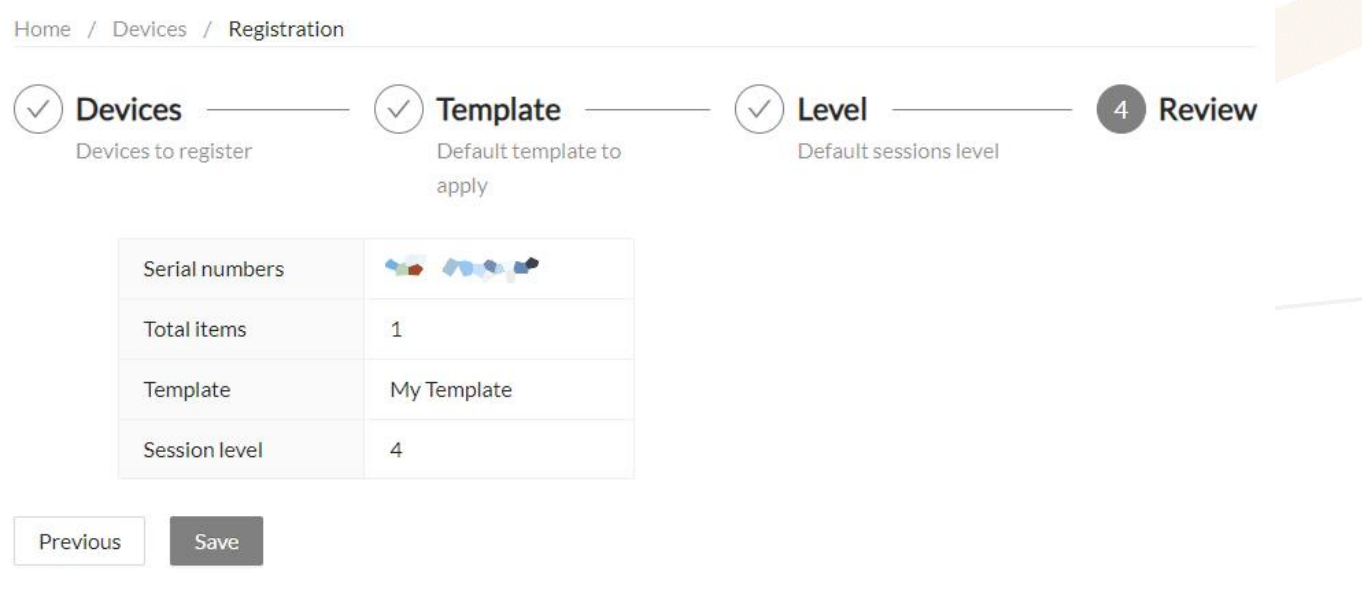

**Figure 22:** *Registration* page – Example of information review

7. After completing the registration, a summary page with the details of the operation will be displayed and you can proceed to register new devices by clicking on <Register new devices>.

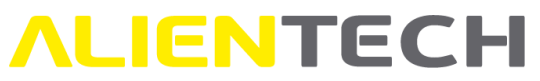

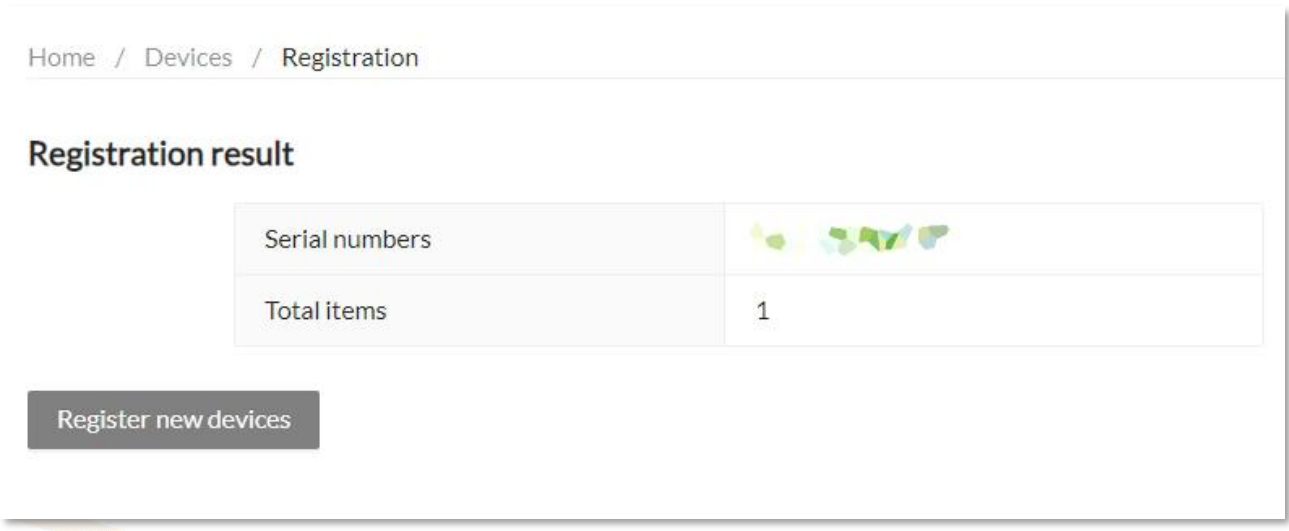

**Figure 23:** *Registration* page – Example of registration result

#### <span id="page-22-0"></span>**All devices**

You can refer to this section to view all the configured Powergate tools associated to your Powergate Manager account and choose the Template to use for each Powergate tool, check the log files of End-User operations and other useful information.

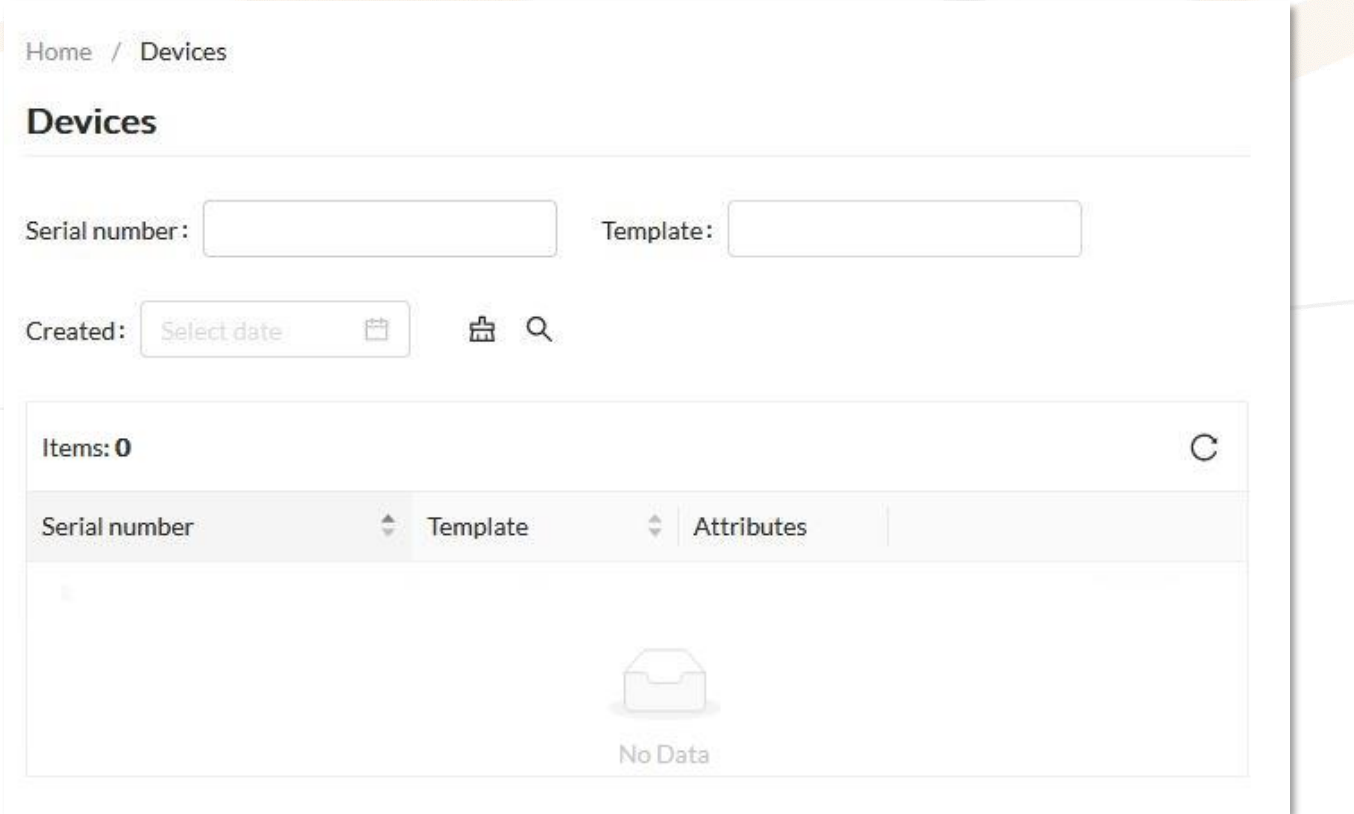

**Figure 24:** *Devices* main page - No registered devices

All the registered Powergate tools will be displayed in the Items table where, through the relevant icons, you can:

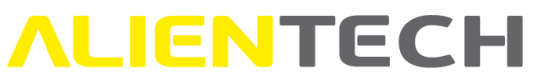

- Search for a device by its Serial Number, assigned Template or Creation date (icons:  $Q$  to search,  $\triangleq$  to clear.)
- Change the assigned Template to each Powergate tool (icon:  $\mathbb{U}$ .)
- See the operation log file of each tool (icon:  $\equiv$  .)
- Open a side tab to view the details of the registered tools, such as assigned Template and activation date (icon:  $\odot$  .)

You can change the Template of a registered Powergate tool only if your End-User customers have not yet locked the Tool to their vehicle.

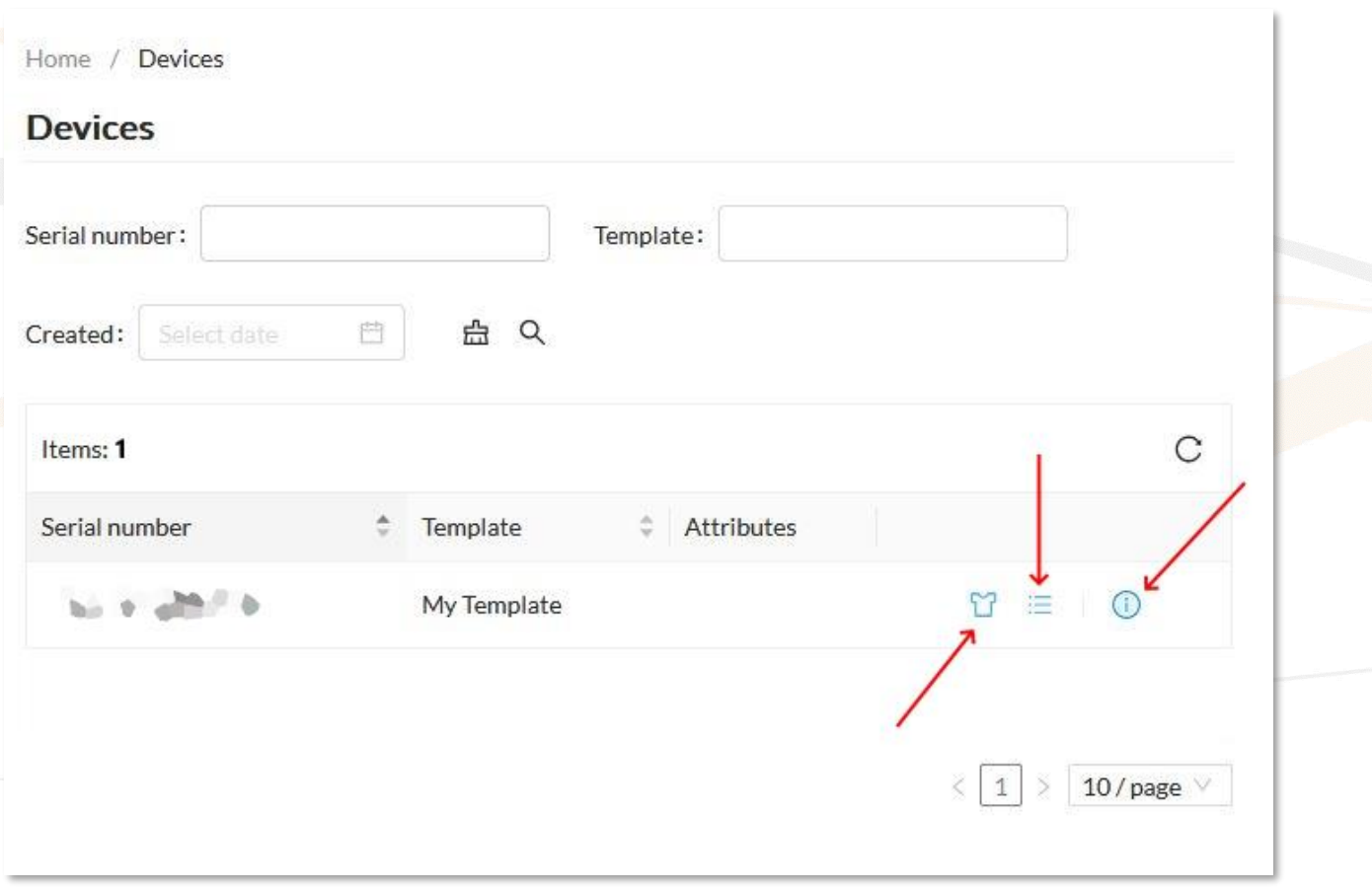

**Figure 25:** *Devices* main page – Example of a registered devices

By clicking the  $\equiv$  icon next to the desired serial number, a new page will open containing detailed operation information and device status. From here you can:

- Search for a Log by Protocol used, Operation carried out, Operation Result or operation date range (icons:  $\sqrt{\alpha}$  to search,  $\frac{d\alpha}{dx}$  to clear.)
- Download the Log file locally as a text file (icon:  $\triangle$ .)

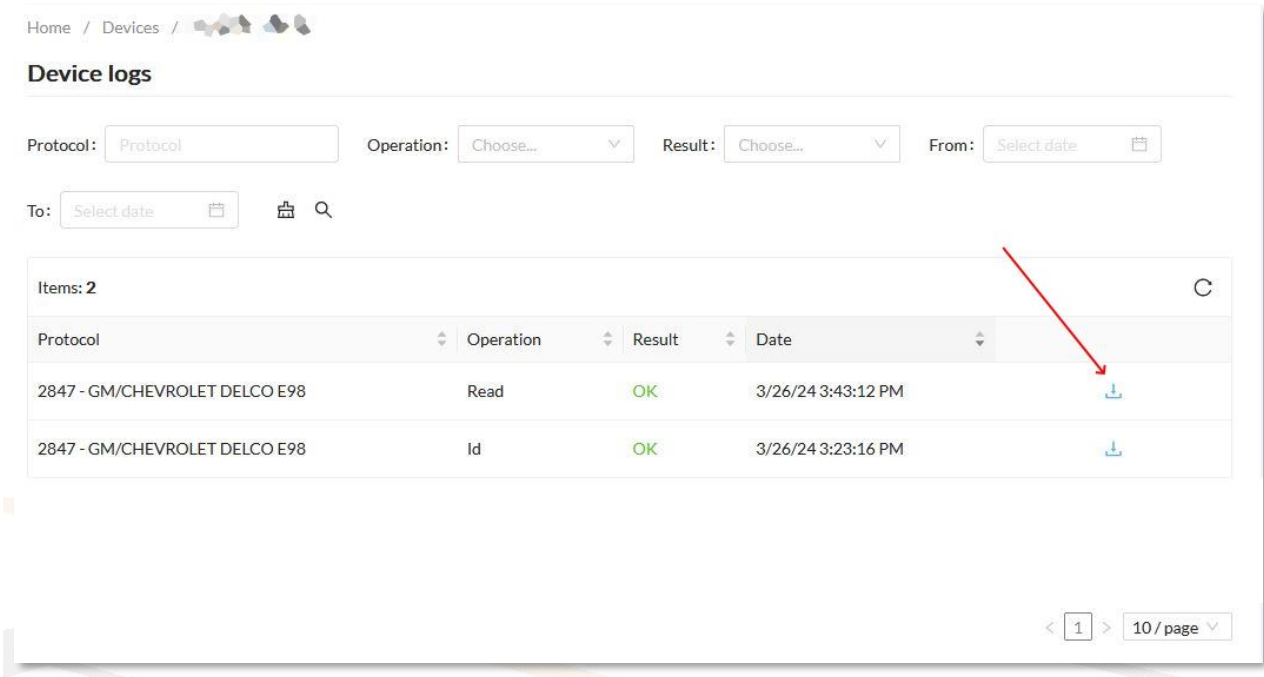

**Figure 26:** *Device logs* page – Example of operations carried out

#### <span id="page-24-0"></span>**Sessions**

You can refer to this section to view and manage Sessions and Instances of your Powergate tools.

#### <span id="page-24-1"></span>**Sessions & Files**

In this section you can access all information about Session and Instance status and manage the files of all your End-Users.

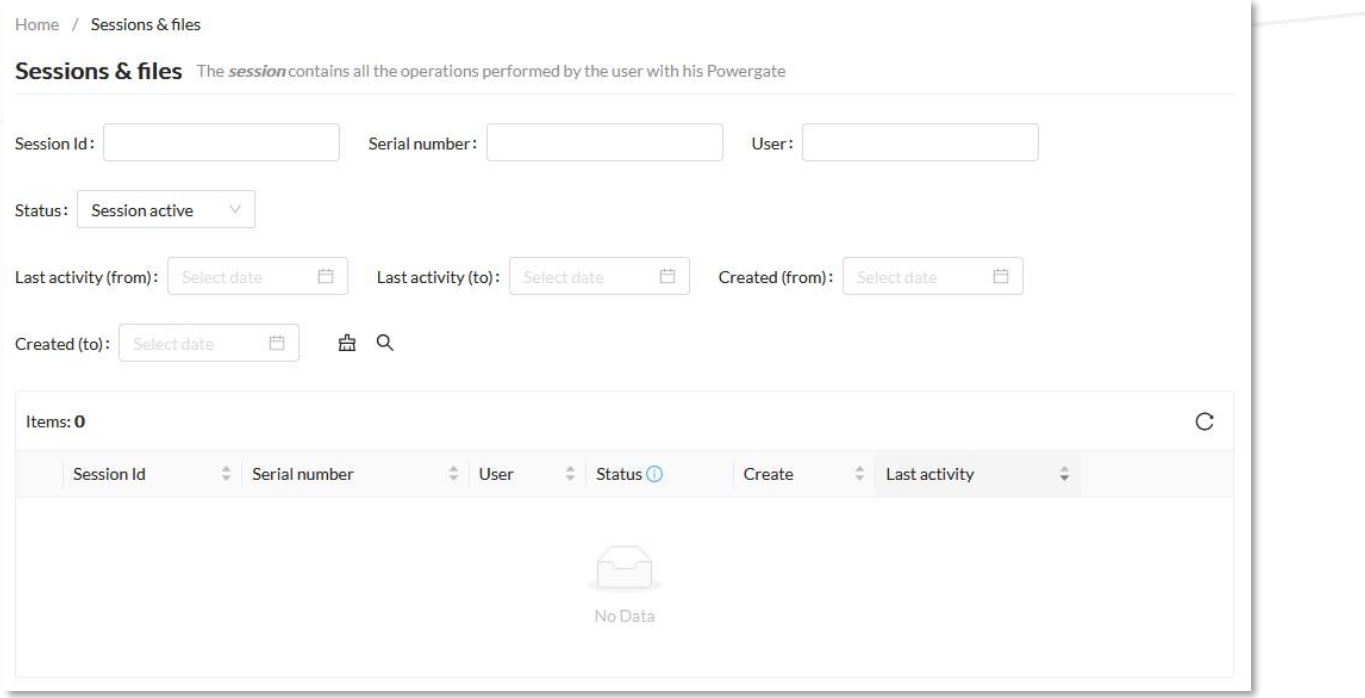

**Figure 27:** *Sessions & files* main page – no sessions

# **IENTECH**

Once that your End-User has assigned the Tool to the vehicle and locked the ECU, the session related to the serial number of the tool will be displayed in the Items table where, through the relevant icons, you can:

- Search for a Session by its ID, Status, Creation date range or Last activity date range, by Powergate Tool Serial Number, or by End-User's email (icons:  $\frac{Q}{C}$  to search,  $\frac{d}{d}$  to clear.)
- Manage the file of a Session (icon:  $\mathbb{R}$ .)
- View the activity details of a Session (icon:  $\Theta$ .)
- Open a side tab to view the main details of a Session (icon:  $\circled{0}$ .)
- See the Instance status of the desired Session (icon:  $\pm$  .)

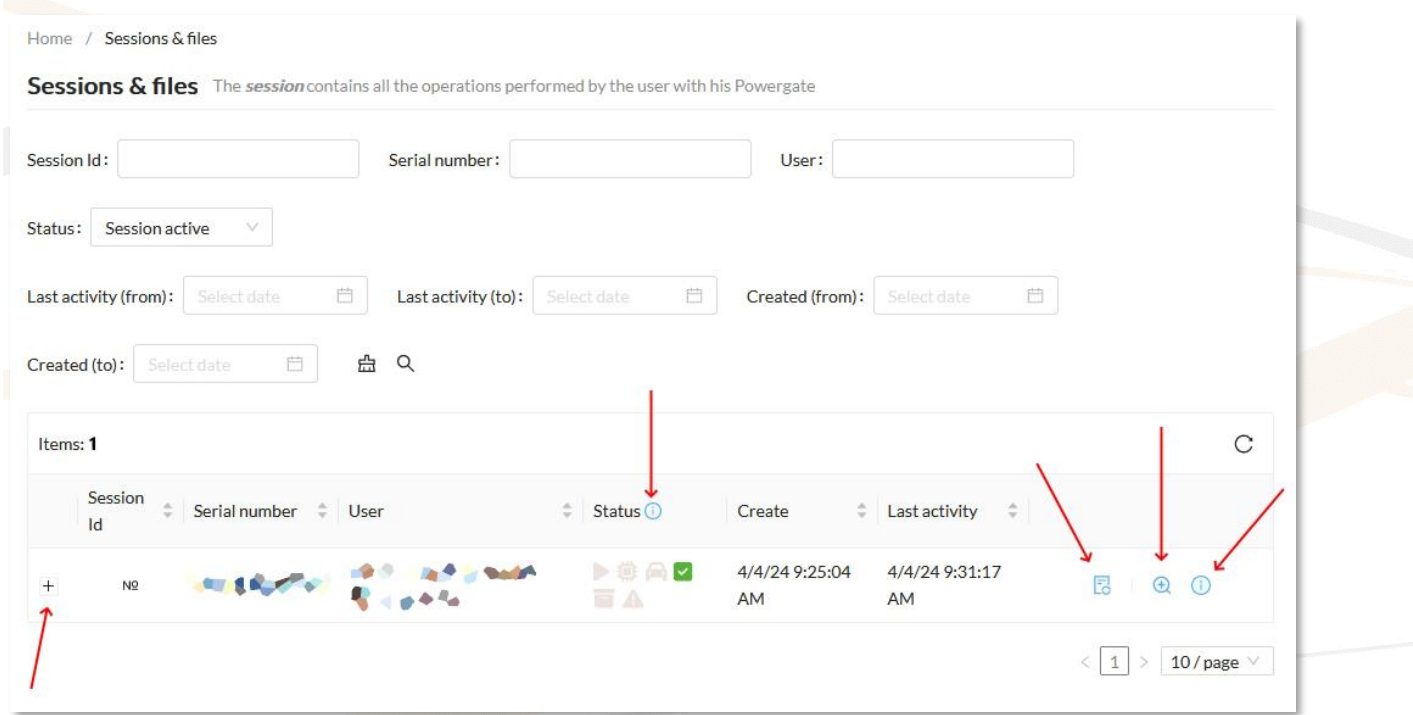

**Figure 28***: Sessions & Files* main page – Example of an active Session

Hover with the mouse over the  $\overline{1}$  icon next to Status to view the status legend of Sessions and Instances.

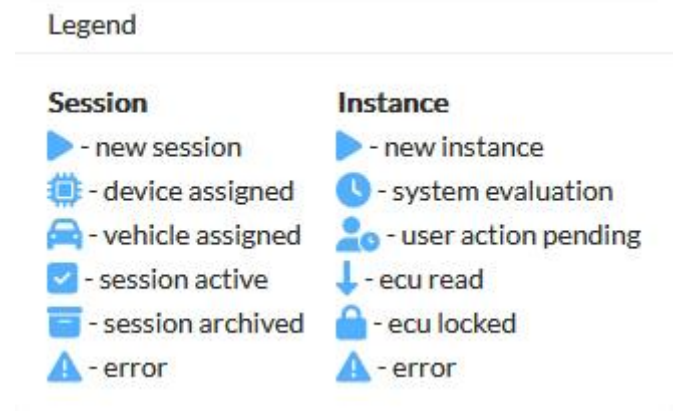

**Figure 29***: Sessions & Files* main page: Status legend

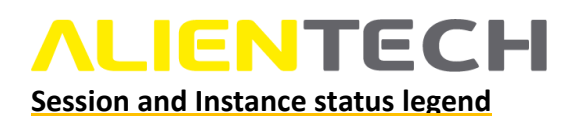

**New session:** The Powergate app has detected for the first time the tool serial number and a new session has been created (icon  $\blacktriangleright$ .)

**Device assigned:** The tool serial number has been assigned to a session (icon  $\blacksquare$ .)

**Vehicle assigned:** A vehicle has been selected from the Powergate app vehicle list and has been assigned to the session (icon  $\blacksquare$ .)

**Session active:** The session is active (icon  $\blacksquare$ .)

**Session archived:** The session is archived and is available for reference only (icon  $\blacksquare$ .)

**New instance:** When a session is created, an instance is created for each control unit of the vehicle  $(icon$ .)

**System evaluation:** The Powergate Administration Dashboard is evaluating the file received from the Powergate app (icon  $\bullet$ .)

**User action pending:** Waiting for an action from the User (icon  $\clubsuit$ o.)

**ECU read:** The End-User has read the ECU (icon  $\downarrow$  .)

**ECU locked:** The End-User has read the ECU and locked the tool to the vehicle (icon  $\blacksquare$ .)

**Error:** An error occurred in the Session or Instance (icon  $\triangle$ ). Refer to the Details tab of the Session for information about the issue.

#### **How to see Session activity detailed information**

To open the **Session Details** section, click on the icon in the **Sessions & Files** main page, or click the button <Actions> in the top right corner of the Session Files section and then select <Detail>.

In this section you can:

- 1. Check Session information, such as:
	- Session ID (an alphanumeric string useful for requesting technical support)
	- Session Status
	- Session Creation date
	- Session Last activity date
- 2. Check End-User information, such as:
	- User's ALIEN id (an alphanumeric string useful for requesting technical support)
	- User's e-mail address
	- User's name

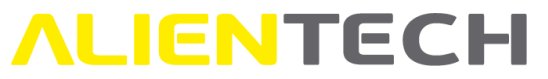

- 3. Check device information, such as:
	- Device serial number (Serial ID useful for requesting technical support)
	- Device activation date
- 4. Check the information about the vehicle assigned to the selected Session.
- 5. Check the information about every Instance, that is, every control unit read by the End-User and its status.
- 6. See the full Session activity history, detailing each operation carried out by End-User and Tool.
- 7. Enable the Recovery mode.

| $\left( 1\right)$                           |                                             |                               |                                        |                     |          |                                                                                       |
|---------------------------------------------|---------------------------------------------|-------------------------------|----------------------------------------|---------------------|----------|---------------------------------------------------------------------------------------|
| Session Id                                  | <b>THE SHAPE OF THE U</b><br>Current status |                               |                                        | Active              |          | (6)<br>History                                                                        |
| <b>Attributes</b>                           |                                             |                               |                                        |                     |          | 11/13/23 9:52:23 AM O New                                                             |
| 11/13/23 9:52:23 AM<br>Created              |                                             |                               | Last activity                          | 11/13/23 9:55:24 AM |          |                                                                                       |
| User $(2)$                                  |                                             |                               |                                        |                     |          | 11/13/23 9:52:23 AM O<br>DeviceAssigned<br><b>DESCRIPTION</b>                         |
|                                             |                                             |                               |                                        |                     |          | 11/13/23 9:52:25 AM O<br>VehicleAssigned<br>18112                                     |
| <b>ON BUT DE YOUNG THIS END</b><br>Alien Id |                                             |                               |                                        |                     |          |                                                                                       |
| Email/Username                              |                                             | simone.vogliotti@alientech.to |                                        |                     |          | 11/13/23 9:52:25 AM O<br>Active                                                       |
| <b>First Name</b>                           |                                             | Last Name<br>Simone           |                                        | Vogliotti           |          | 11/13/23 9:52:29 AM O VehicleAssigned<br>18112                                        |
| Device $(3)$                                |                                             |                               |                                        |                     |          | 11/13/23 9:52:29 AM O Active                                                          |
| Serial Id                                   | <b>CITATION</b>                             |                               | <b>Activation date</b>                 | 11/3/23             |          | 11/13/23 9:52:29 AM O NewInstance                                                     |
| (4)<br>Vehicle                              |                                             |                               |                                        |                     |          | EculdEvaluation<br>11/13/23 9:55:15 AM O<br>cu [18112] identified by file [[SYSTEM] - |
| Vehicle                                     |                                             |                               | Volkswagen Golf 2.0 TDI BlueMotion 6MT |                     |          | <b>STATISTICS</b> AND STATISTICS                                                      |
| KW                                          | 110                                         | PS                            | 150<br>CM3                             |                     | 1968     | 11/13/23 9:55:17 AM O<br>EcuRead<br>protocol [2979]: read [False], vr [True]          |
| (5)<br><b>ECU</b>                           |                                             |                               |                                        |                     |          | 11/13/23 9:55:24 AM O EcuLocked                                                       |
|                                             |                                             |                               |                                        |                     |          |                                                                                       |
| Version                                     | Bosch<br><b>EDC17C74 (VR)</b>               | Current<br>state              | EcuLocke<br>d                          | OBD<br>protocol     | 297<br>9 |                                                                                       |
| Recovery                                    | $\overline{7}$<br>$\bigcirc$ off            |                               |                                        |                     |          |                                                                                       |

**Figure 30:** *Session Details* page – Example of a Session history up to EcuLocked status (Session Active)

If the writing process were to be interrupted, the Powergate tool will go in recovery mode. The Powergate tool will automatically try to write the read original file up to three times. If these automatic recovery attempts are unsuccessful, you will receive a notification in the Powergate Administration Dashboard so that you can enable the Recovery mode by switching the Recovery mode button to  $\bullet$  and upload a different recovery file.

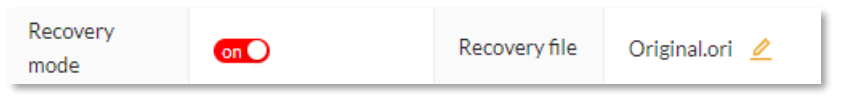

**Figure 31:** *Session Details* page – Recovery Mode enabled

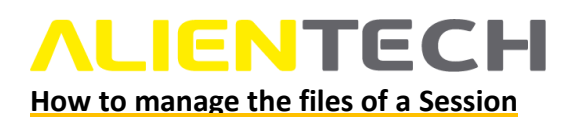

To open the **Session File** management section, click on the icon in the **Session & Files** main page, or click the button <Actions> in the top right corner of the Session Files section and then select <Files>. In this section you can:

- 1. Check Session information, such as:
	- Session ID (an alphanumeric string useful for requesting technical support)
	- Session Status
	- Session Creation date
	- Session Last activity date
- 2. Check Device information, such as:
	- Device serial number (Serial ID useful for requesting technical support)
	- Device type
	- Device activation date
- 3. Check the information about every Instance, that is, every control unit read by the End-User, such as:
	- Type, Brand and Model of the control unit of the User's vehicle
	- Protocol used and its related information
	- Hardware and Software version of the control unit, where available
	- VIN number of the User's vehicle, where available
- 4. Set the "File Access Level" for the End-User.

The End-Users will only be able to access the files within the "File access level" range set: for example, to allow them to access a Level 2 file, slide the round cursor onto the second (2nd) tick.

- 5. Download the Read file or the Virtual Reading file and save it locally.
- 6. Add up to four (4) modified files for the End-User to write to their vehicle.

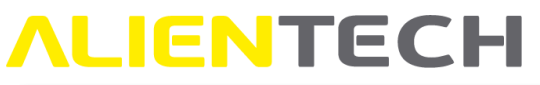

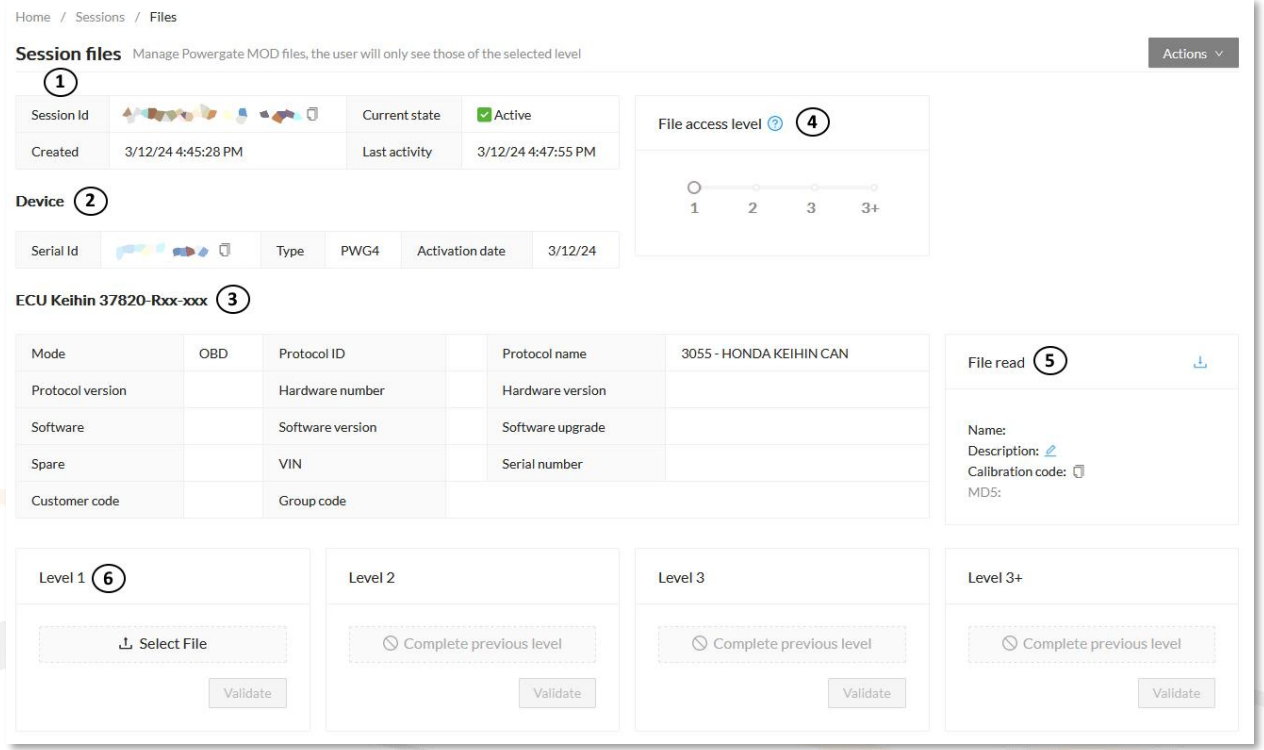

**Figure 32***: Session files* page – Example of an Instance with read file

To download the read file and save it locally, click on the  $\frac{1}{2}$  icon. Use the  $\frac{1}{2}$  icon to add a description to the file or the  $\overline{0}$  icon to copy the calibration code.

When the control unit does not support reading via the diagnostic socket and the protocol support the Virtual Reading service, you can download the Virtual Reading file through the  $\frac{1}{2}$  icon (in this case, icons  $\geq$  and  $\Box$  are not available.)

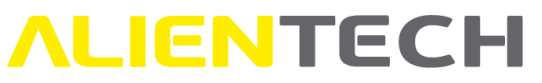

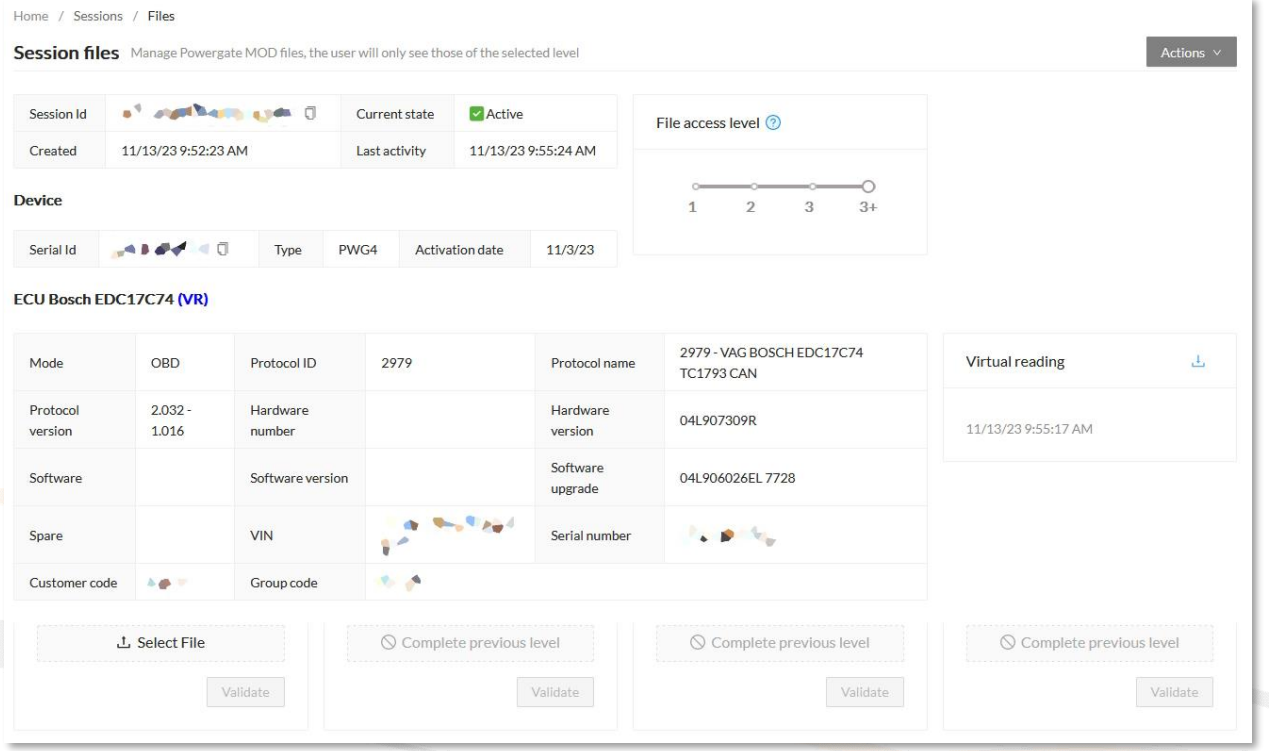

**Figure 33***: Session files* page – Example of an Instance with Virtual Reading file

To add a modified file:

- 1. Click on <Select File>.
- 2. Select the file to upload.
- 3. Click on <Validate>.
- 4. Repeat from step 1 for any files you wish to add, up to a maximum of 4.
- 5. Check that the File Access Level is set correctly, according to the number of files you want to make available to your End-User.

After you have uploaded a file, your End-User will receive a notification in the Powergate app and can write it to the control unit.

- You can upload files only to an "ECU Locked" Session (icon:  $\bullet$  that can be seen either in the Sessions & Files page or in the Session Details page.)
- The End-Users will only be able to access the files within the "File access level" range set: for example, to allow them to access a Level 2 file, slide the round cursor onto the second (2nd) tick.

#### **How to archive a Session**

If the End-User has already locked the tool to a vehicle and wishes to associate it with another one, you need to archive the tool Session, that is, remove the association between ECU and tool and restore the tool to its initial settings.

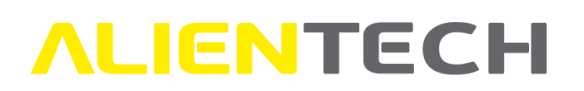

When a Session is archived, it will be closed indefinitely and you will only be able to see its files and details-without the possibility to manage its file. The Powergate tool will be unlocked and disconnected from the End-User's vehicle and no longer could be used on that vehicle.

All archived Sessions will still be listed in the Sessions & Files.

To create a new Session, the End-User must repeat the whole process, starting from the identification of the engine control unit up to locking it to the tool.

To archive a session:

- 1. Go to the "Sessions & Files" section.
- 2. Access the "Session files" management page.
- 3. Click on "Actions" in the top right corner.
- 4. Select "Archive".

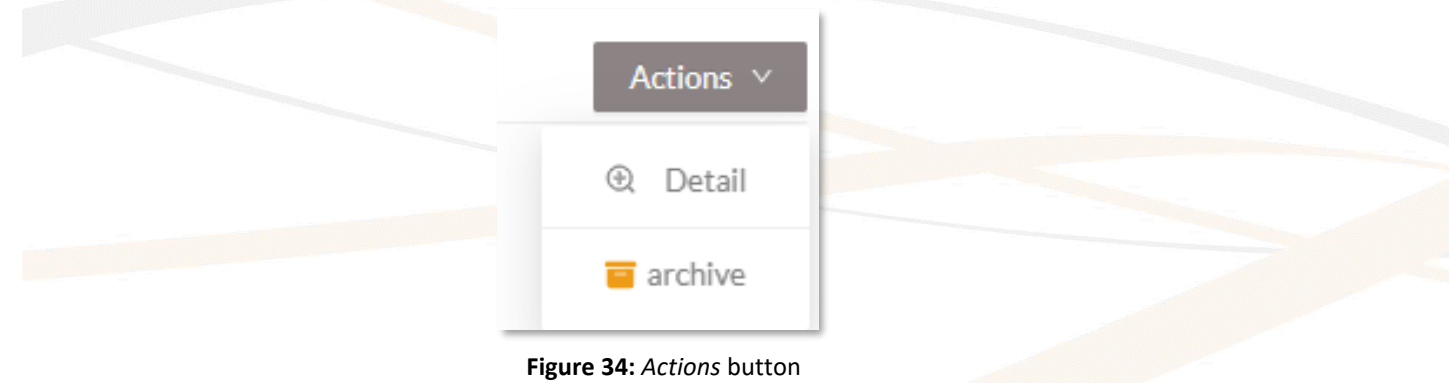

To archive a Session you need to use at least one Cancellation Credit.

#### <span id="page-31-0"></span>**Credits**

In this section you can check the Credit transaction details. The total amount of remaining Cancellation Credits can be seen in the top right corner of the page.

You can filter transactions either by tool Serial number or transaction date (icons:  $\alpha$  to search,  $\triangleq$ to clear.)

To archive a session at least one Cancellation Credit is required.

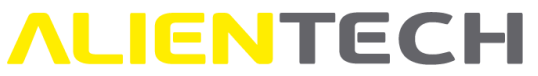

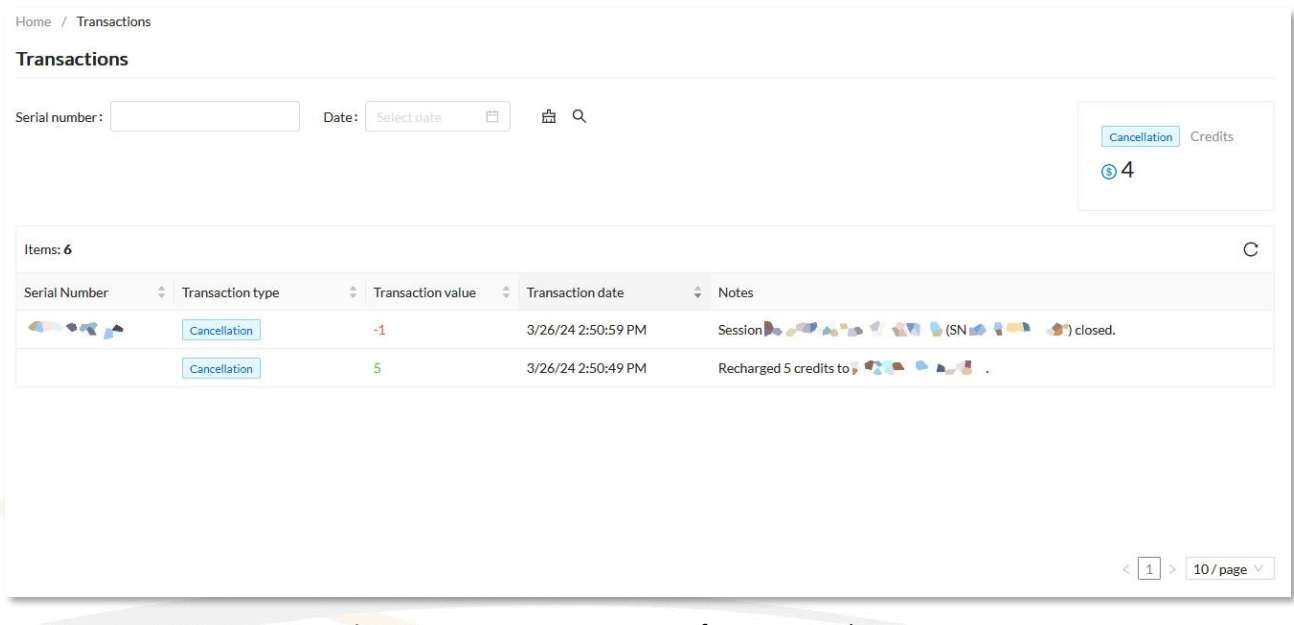

**Figure 35:** *Transactions* page – Information and History

To buy Cancellation Credits please refer to your Alientech Sales Manager.

#### <span id="page-32-0"></span>**Accessories**

#### <span id="page-32-1"></span>**Cables**

In this section you can find a list of all cables available for Powergate tools, with their relevant communication protocol.

You can scroll through the list, or filter the data either by SKU, Protocol, or Description (icons: <sup>Q</sup> to search,  $\triangleq$  to clear.)

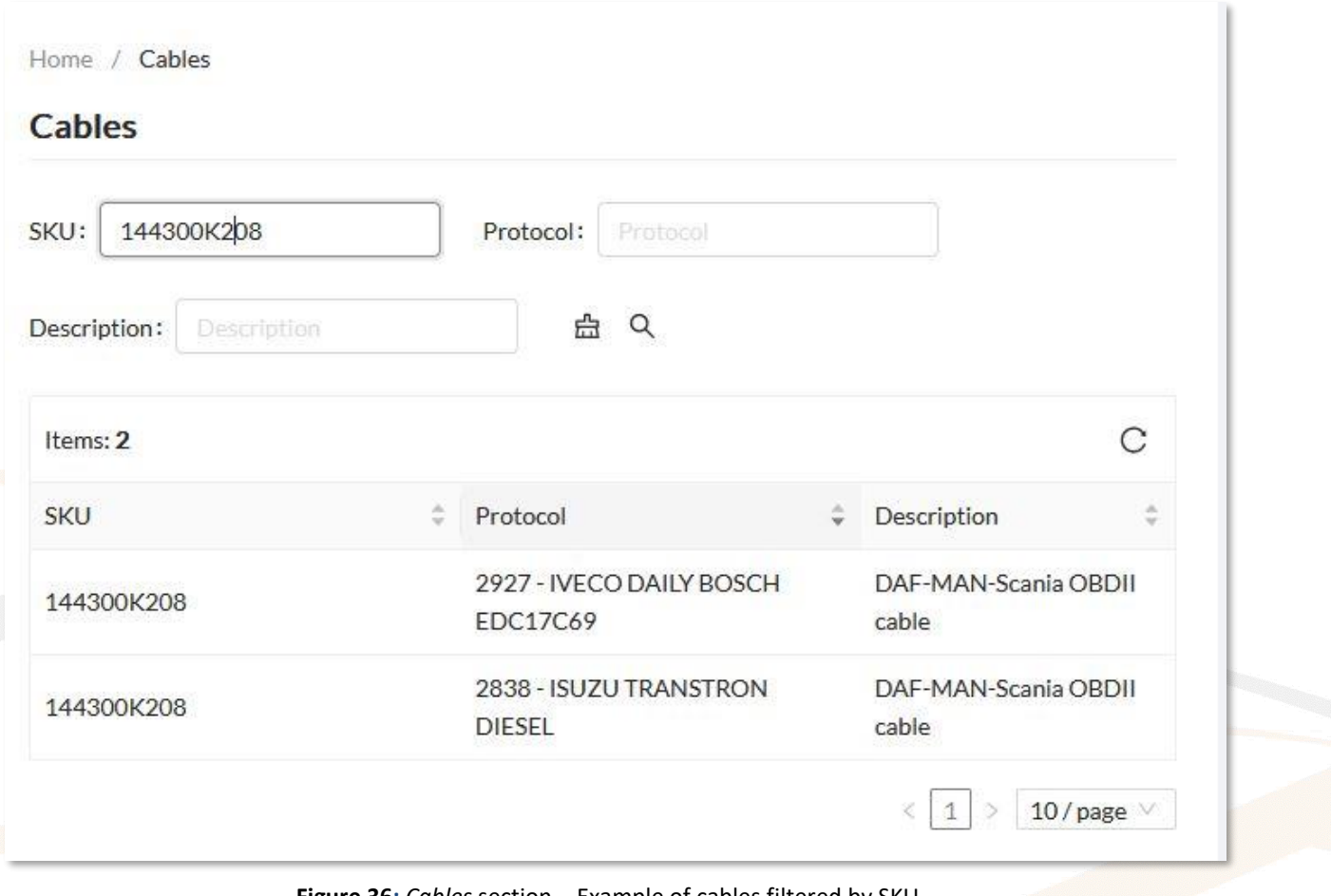

**Figure 36:** *Cables* section – Example of cables filtered by SKU

### <span id="page-33-0"></span>**AlienCloud**

#### <span id="page-33-1"></span>**File repository**

In this section you can upload original and modified files so that when the End-User's control unit read file has the same calibration code as the original uploaded in the AlienCloud, the related modified files will be automatically assigned to the End-User Session and they can be immediately written by End-Users.

It is possible to assign up to three (3) modified files to each uploaded original.

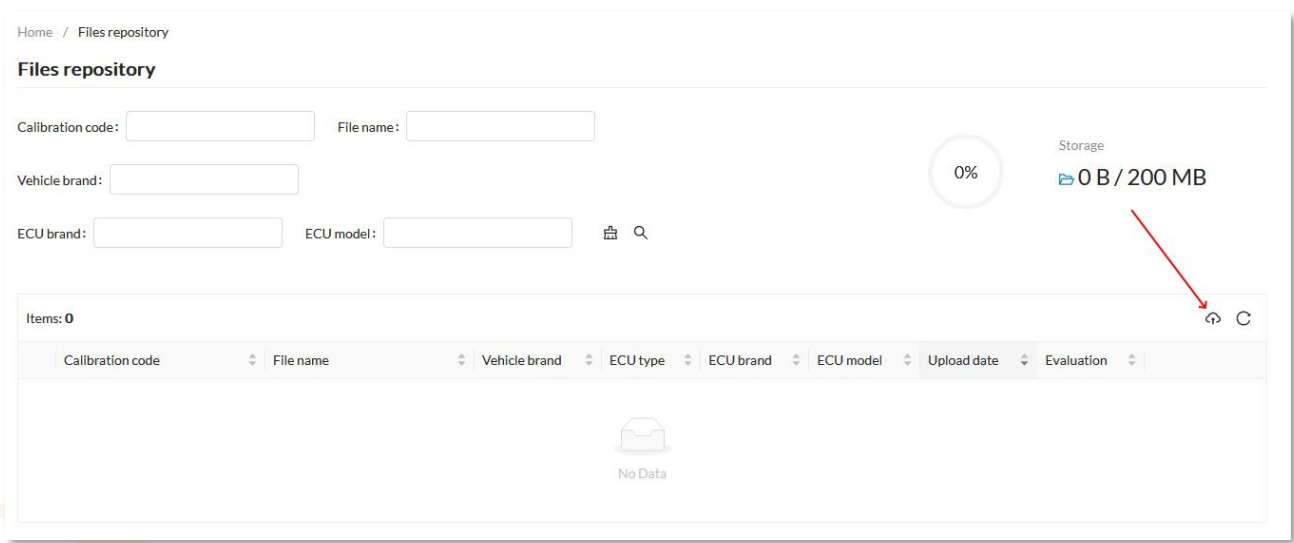

**Figure 37:** *Files repository* main page – no original file uploaded

All the original files uploaded will be displayed in the Items table where, through the relevant icons, you can:

- Search for an original by its Calibration code or name, Vehicle make, or ECU brand or model (icons:  $\alpha$  to search,  $\triangleq$  to clear.)
- Upload a modified file (icon:  $\mathbb{R}$ .)
- Delete an original (icon:  $\Box$ .)
- Open a side tab to view the details of an original file (icon:  $\overline{O}$ .)
- See the details of the modified file(s) associated to the original file (icon:  $+$ .)

When deleting an original file, all associated modified files will be removed.

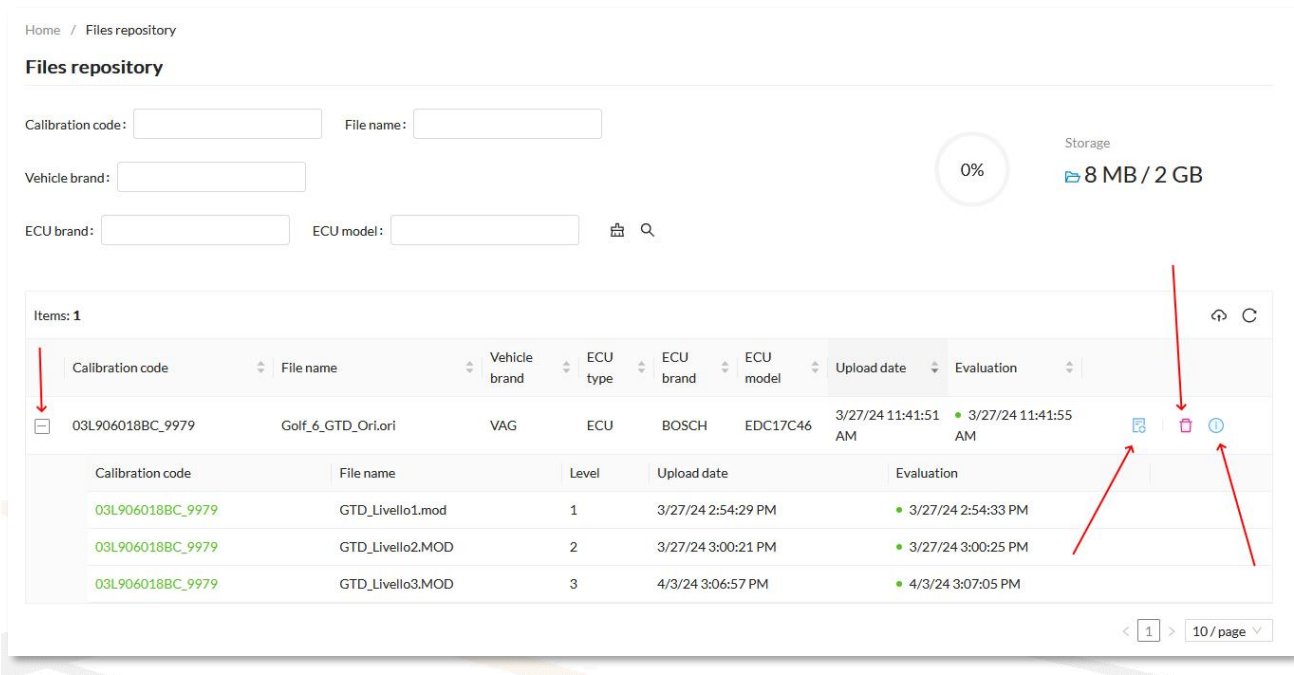

**Figure 38:** *Files repository* main page – Example of an original file uploaded with modified files associated

#### **How to manage your File repository**

- 1. Open the **File repository** menu and click on the  $\widehat{\varphi}$  icon.
- 2. Select an original file from your computer and then click on <Validate>.
- 3. Once the original file uploaded, the File Evaluation Service will check if it is supported by the cloud service. In the Evaluation column you can see the status of the operation:
	- Orange dot: the file is under validation. Check the notifications and, if the validation is complete, refresh the page.
	- Geen dot: the file has been validated. You can add modified files for this ORI.
	- Red dot: the file has not been validated.

Only certified original files from Virtual Reading protocols can be validated by the File Evaluation Service. If a certified Virtual Reading file cannot be validated, please contact Alientech technical support.

- 4. Click the  $\overline{B}$  icon next to the original file to which assign the modified files.
- 5. Select a modified file from your computer and then click on <Validate>.
- 6. Repeat step 5 for any files you wish to add, up to a maximum of 3.

The file access level must be set accordingly to make the modified AlienCloud files available for writing.

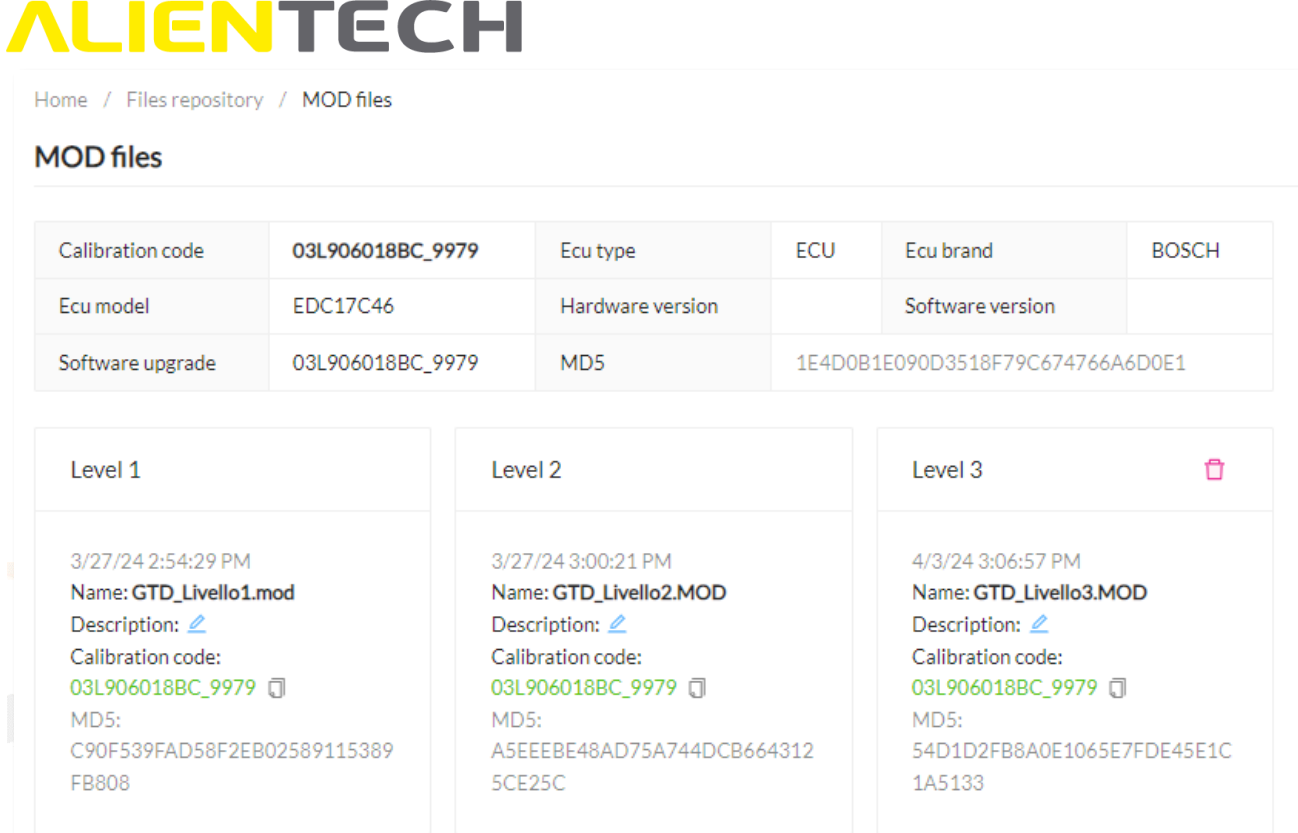

**Figure 39:** *Files repository* page *-* Example of three modified files assigned to an original file

Use the  $\Box$  icon to remove a modified file, the  $\angle$  icon to add a description of the modified file, and the  $\Box$  icon to copy the calibration code.

#### <span id="page-36-0"></span>**Users**

#### <span id="page-36-1"></span>**My profile**

In the My profile section you can see the information of the account you are logged in, change password, or delete the account.

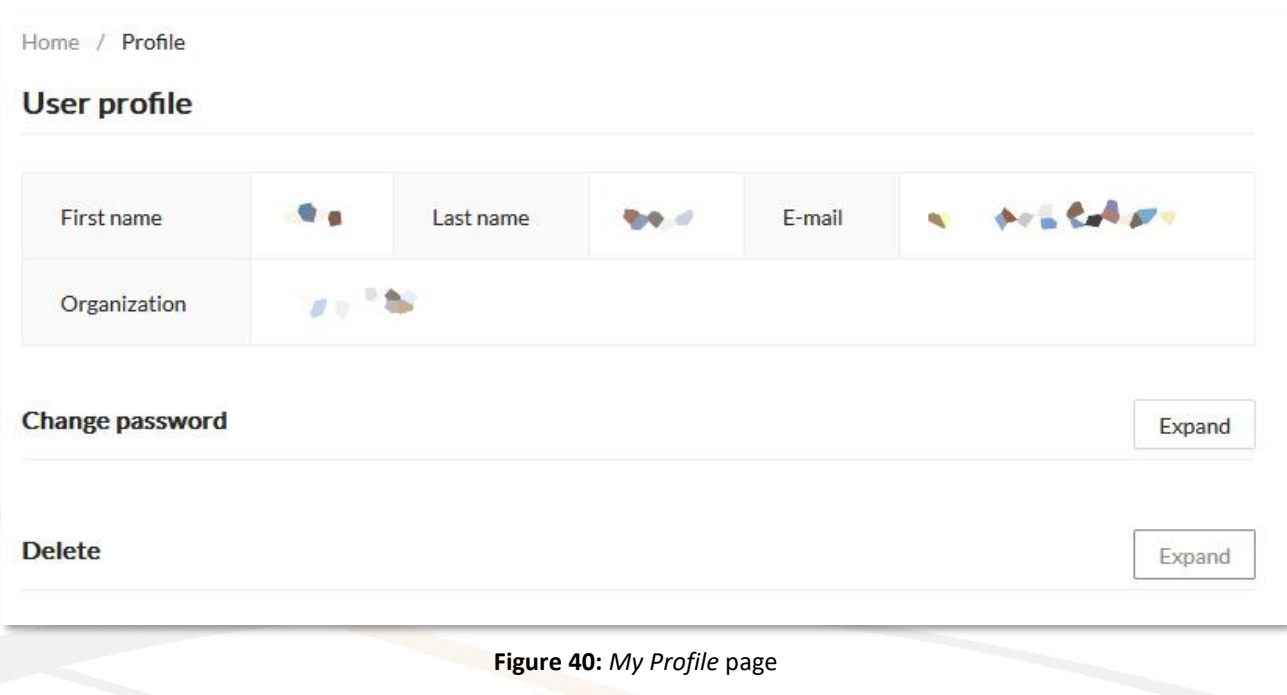

- Deleting a User will delete all related resources, including all files and Sessions managed by the User being deleted.
- Deleted User cannot be restored!

#### <span id="page-37-0"></span>**Support**

#### <span id="page-37-1"></span>**Error codes**

You can refer to this section to see the errors returned by Powergate Administration Dashboard and Powergate tool.

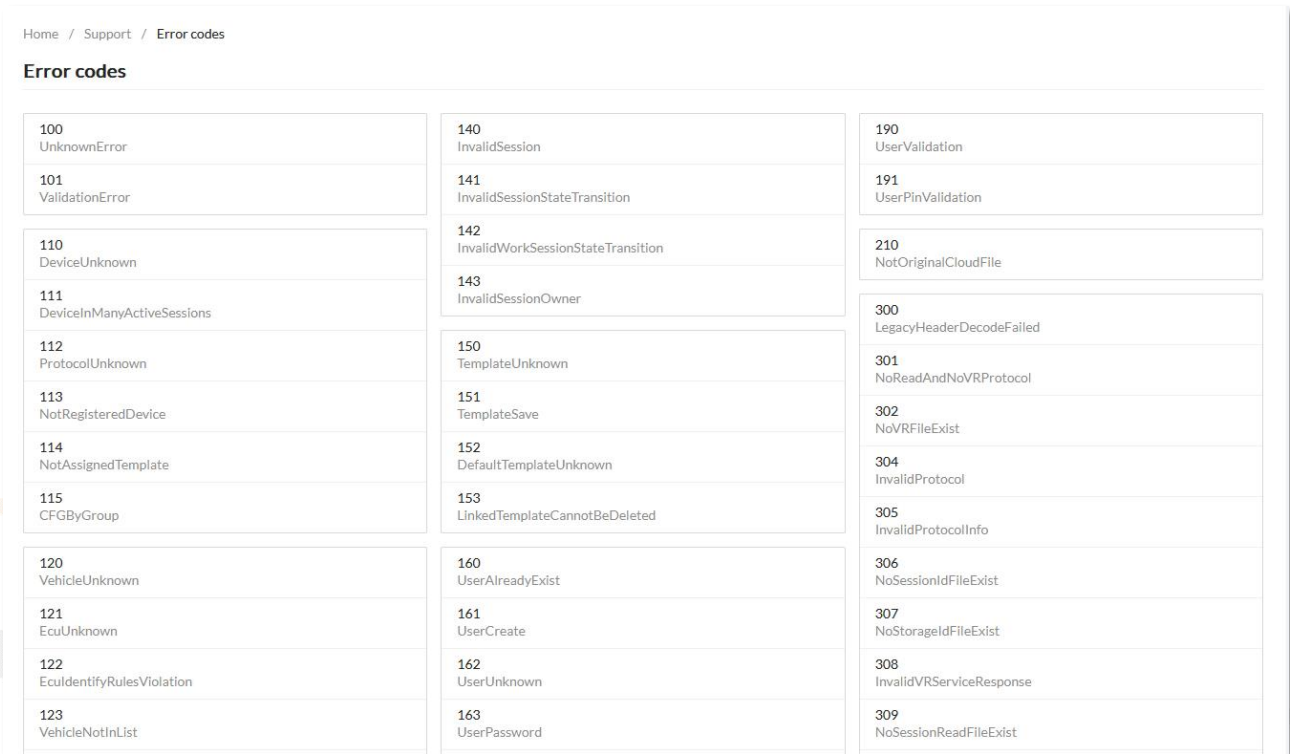

**Figure 41:** *Support* page – Example of Error codes list

### <span id="page-39-0"></span>**ALIENTECH Technical support**

### <span id="page-39-1"></span>**Troubleshooting**

Before contacting the Technical Support Service, if you have trouble in operating Powergate Administration Dashboard, read this section and follow the recommended procedures.

**When contacting the Technical Support Service, it is important to provide the tool serial number or session ID and the error code.**

### <span id="page-39-2"></span>**Powergate Administration Dashboard errors**

We provide you here with the more common error codes that can be returned by the Powergate Administration Dashboard.

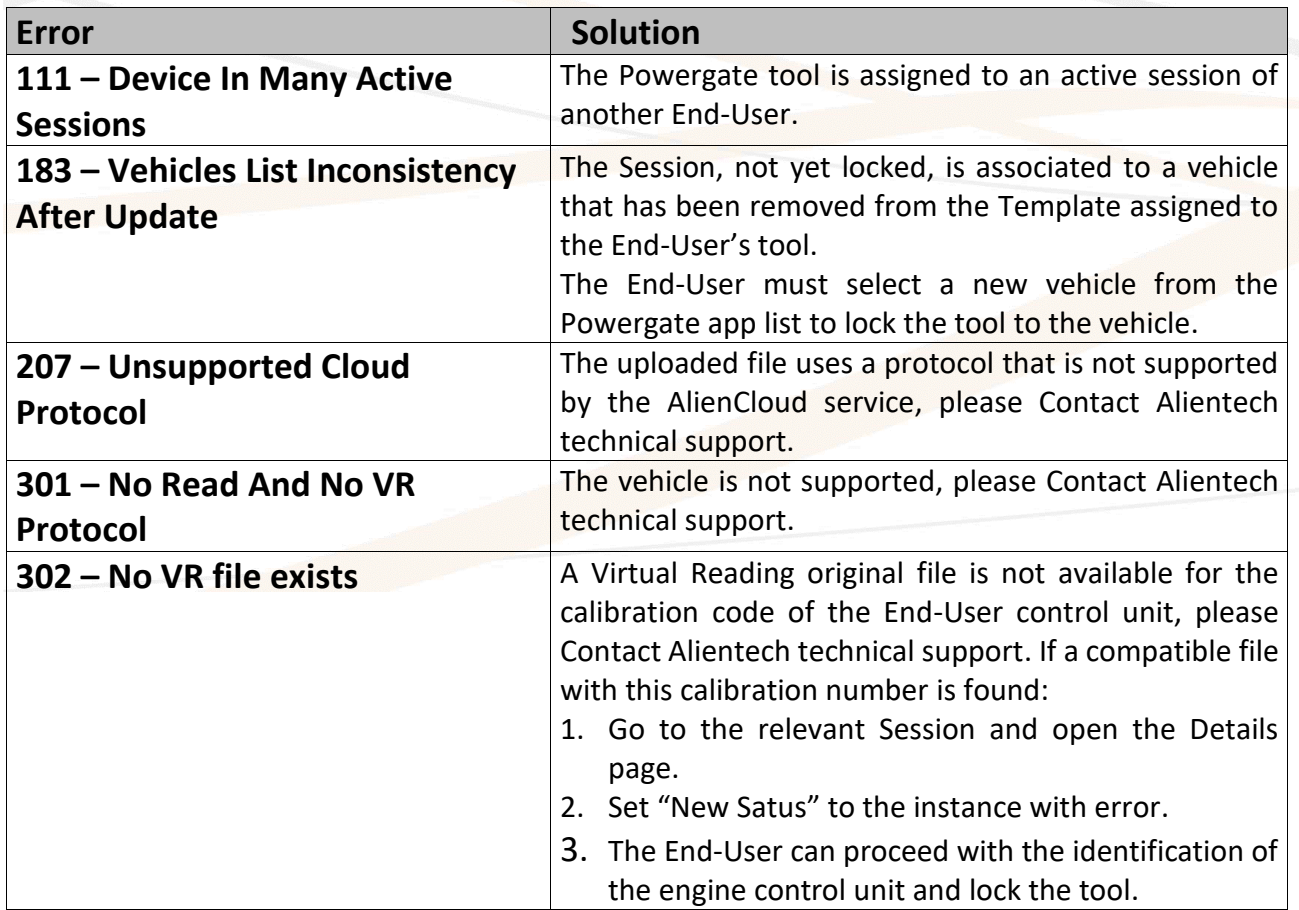

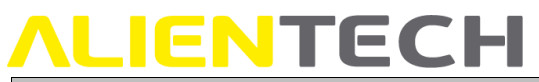

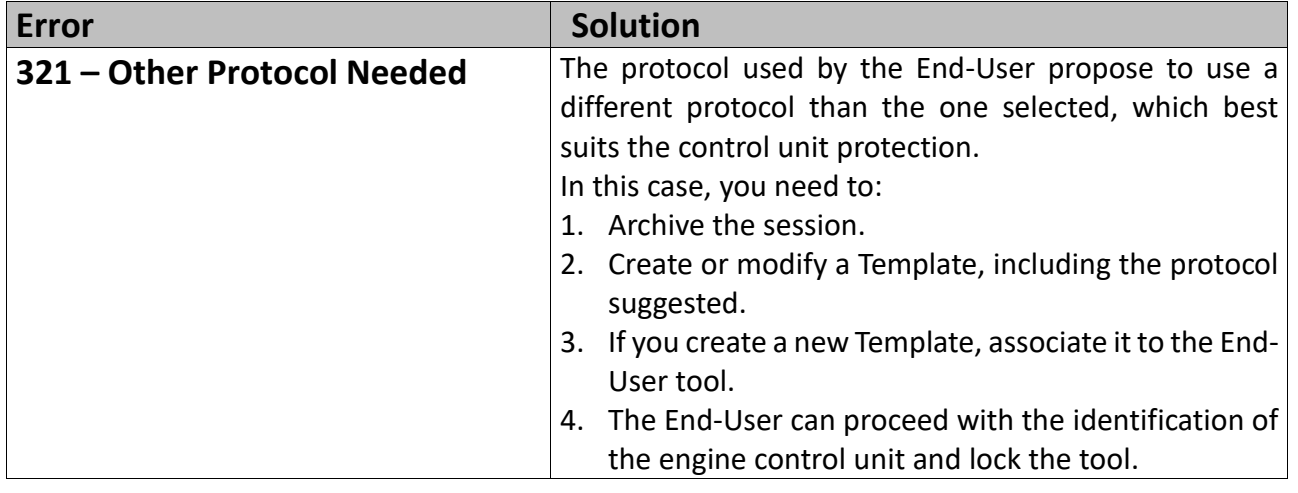

#### <span id="page-40-0"></span>**Powergate App errors**

We provide you here with the more common error codes that can be returned by the Powergate app. If the error is not included in this list, please contact the Technical Support Service providing the error code.

Please remember that only Powergate Managers are entitled to contact Alientech technical support, you need to provide your End-User with support.

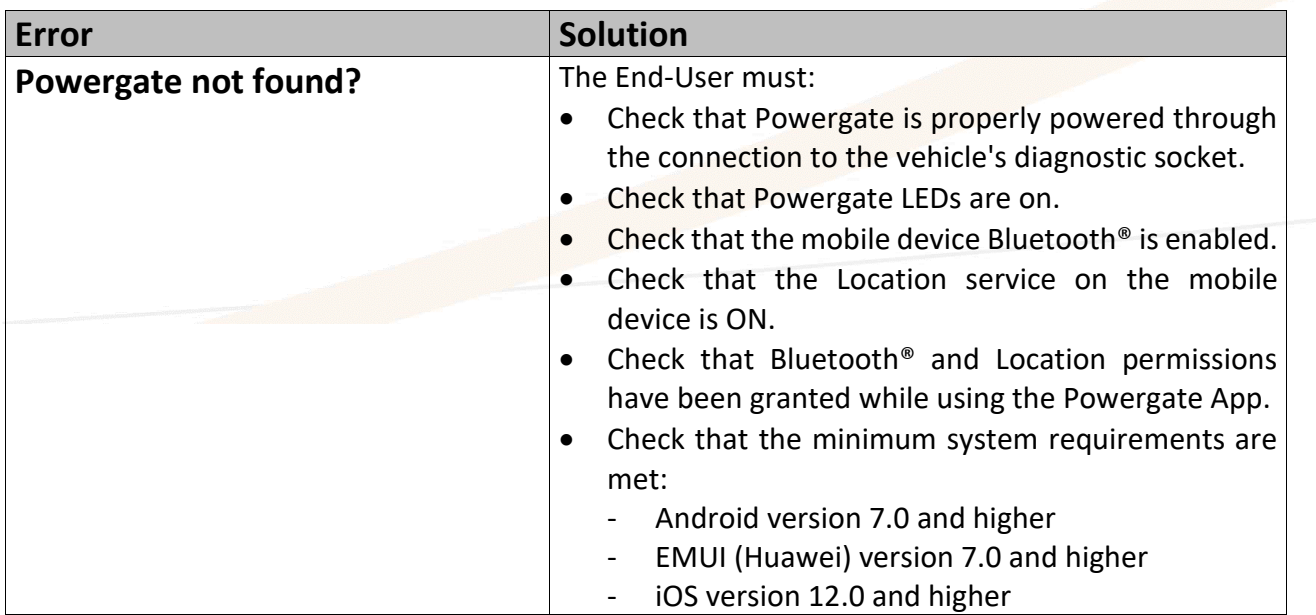

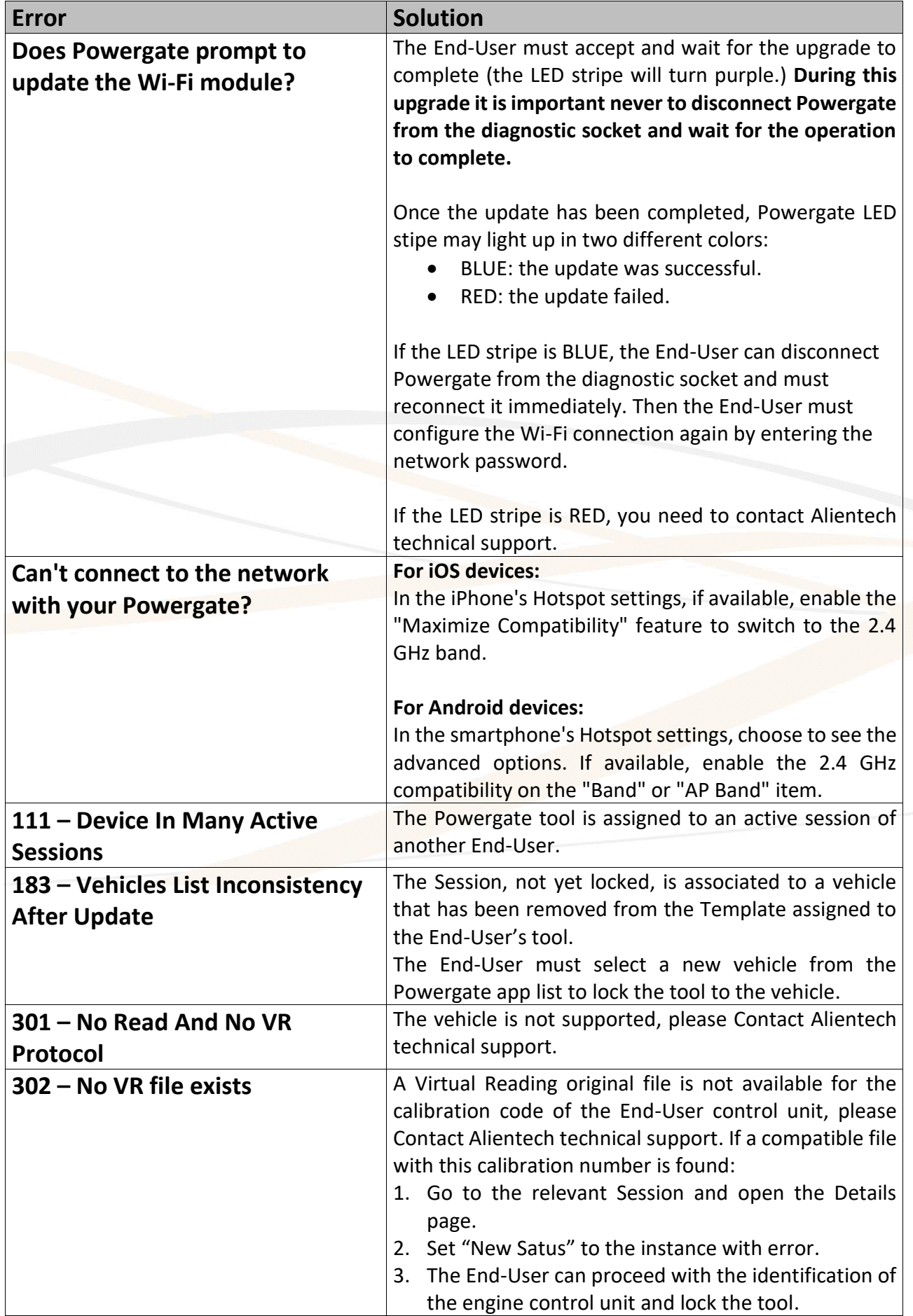

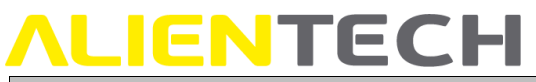

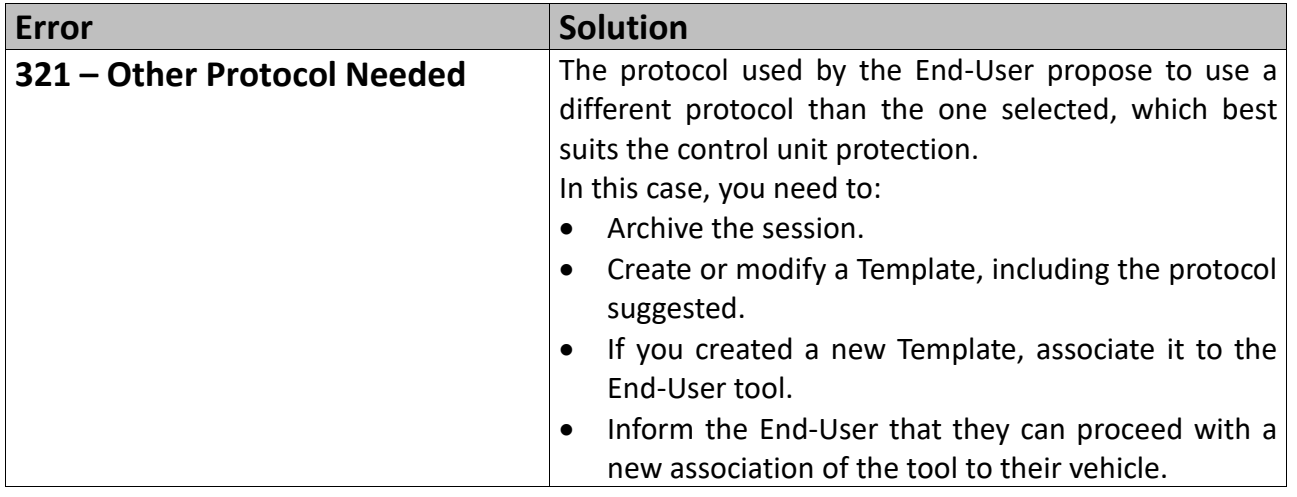

### <span id="page-42-0"></span>**Repair or replacement of a product with RMA**

In case of malfunction, damage or breakage of the Product, **always** contact the Technical Support Service through the Help Desk portal. A Technical Support Service operator will ask you questions to better diagnose the problem occurred and, if necessary, will give you the authorization to return the tool by providing you with the RMA form (Return Merchandise Authorization), together with the information needed for shipping the tool to be repaired.

#### **You must thoroughly fill in the RMA form and always include it in the package with the tool. Remember that the tool must be returned complete with all its accessories.**

Alientech srl reserves the right not to accept, inspect and/or repair tools received without RMA form filled in all its sections.

### <span id="page-42-1"></span>**Technical Support Service**

Alientech srl provides its customers with a Technical Support Service through the Help Desk Portal.

Contact language: Italian, English Official website: [https://databank.alientech.to/ticket/](https://databank.alientech.to/ticket/Login.aspx) Working hours: From Monday to Friday, from 8:30AM to 12:30PM CET and from 2:00PM to 6:00PM CET/CEST

Any closures for holidays will be communicated through appropriate notice on the Help Desk portal.

**For more information on how to submit a technical support request, please refer to the Help Desk User Guide available in the User Guides section of Alientech Dashboard.**

### <span id="page-43-0"></span>**ALIENTECH Further information**

### <span id="page-43-1"></span>**Useful links**

To get more information about software and services offered by Alientech, you can refer to the following resources:

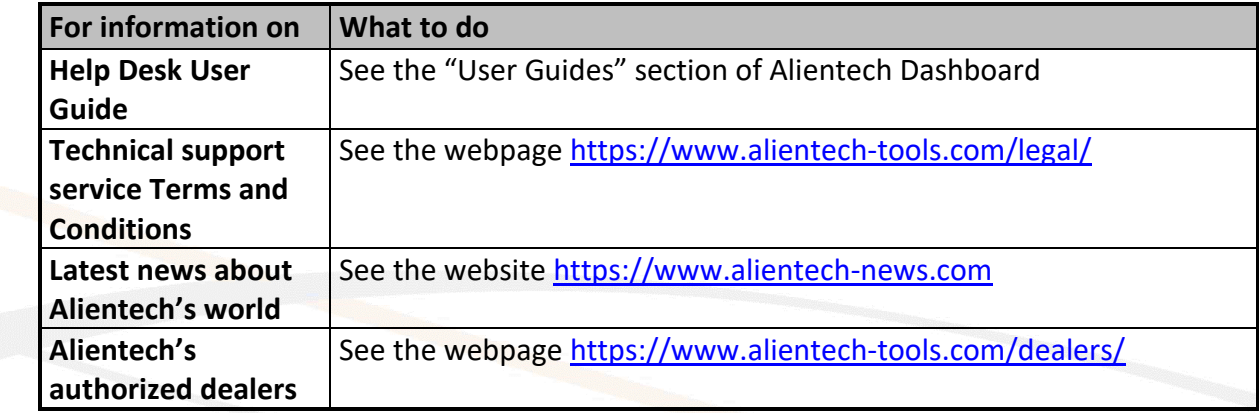

### <span id="page-43-2"></span>**Specifications**

The Powergate Administration Dashboard is designed to work optimally with newer versions of Chrome, Safari, Firefox, and Edge. The portal gradually loses quality on older browsers; problems may be encountered when using certain functions on older versions. Windows XP and earlier operating systems and the Internet Explorer browser are not supported.